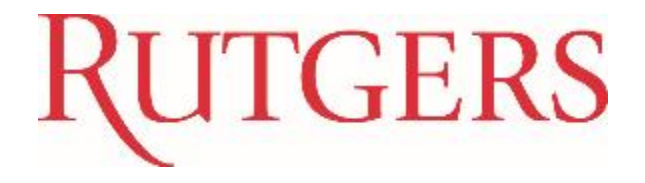

# GL020: Journal Entry Processing

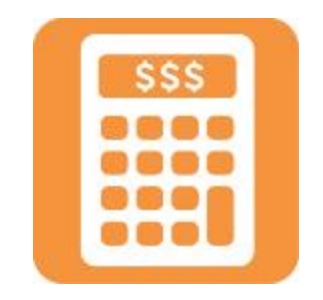

#### Course Overview

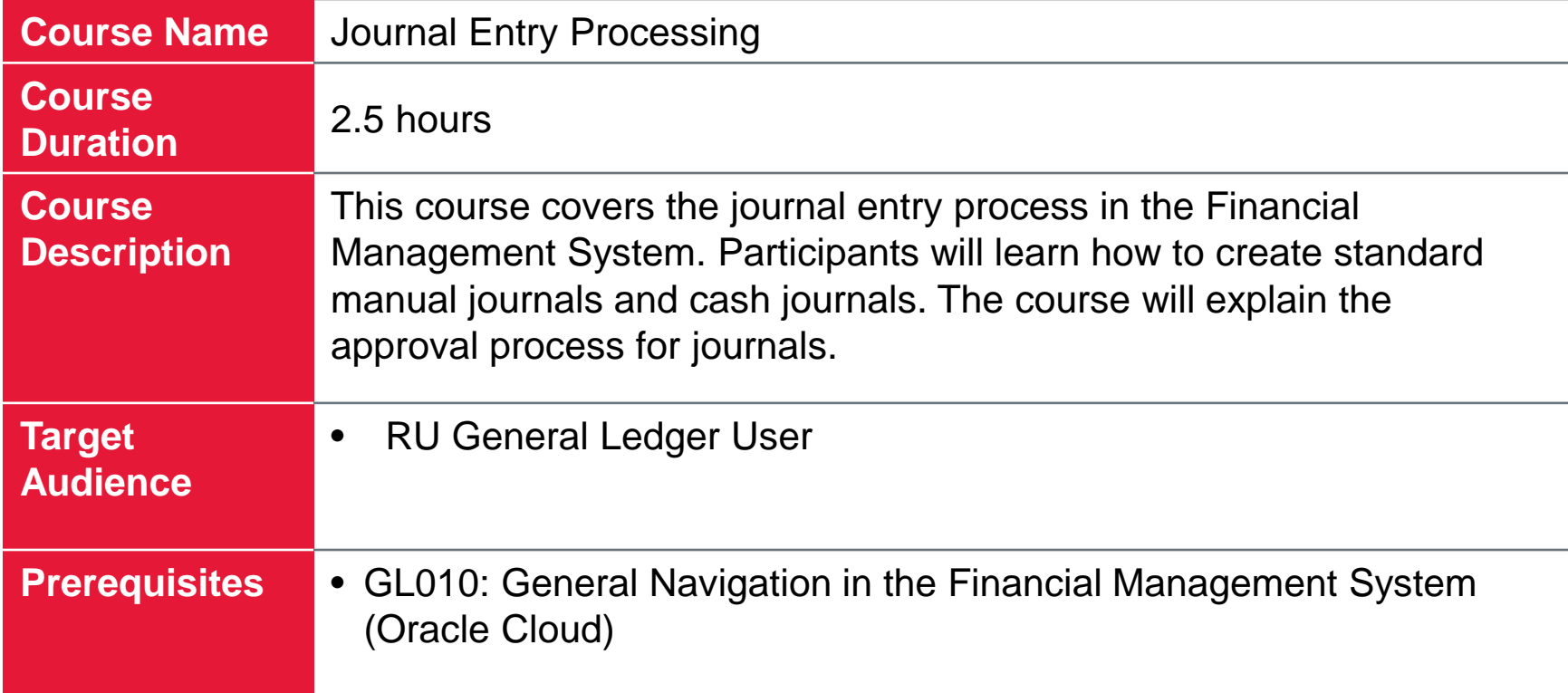

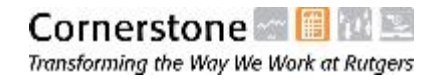

# **RUTGERS**

#### Table of Contents

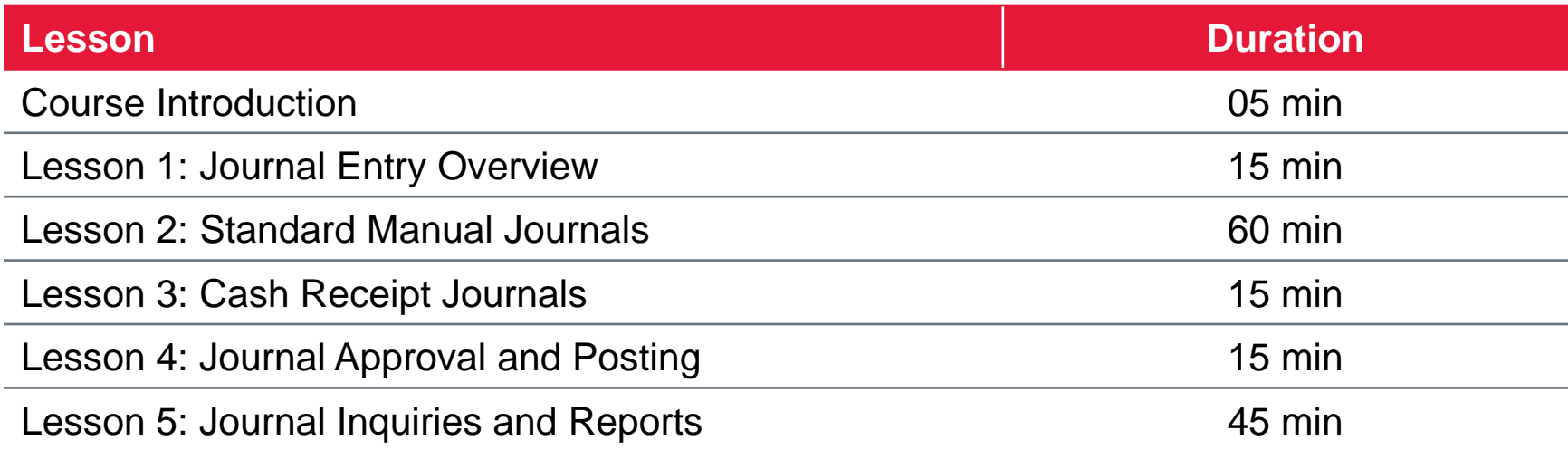

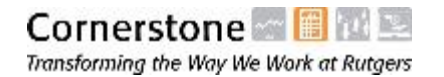

#### Course Objectives

Upon completing this course, you will be able to:

- Describe the major steps in the journal entry process in the Financial Management System
- Enter a standard manual journal via forms
- Enter a standard manual journal via spreadsheet upload
- Add attachments to journals
- Describe the key differences between cash journals and other standard manual journals
- Describe the approval and posting process for manual journals
- Submit journals for approval
- Find and review journal entries
- Drill down from subledger journal entries to subledger transactions

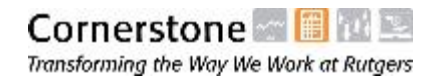

## Key Terms

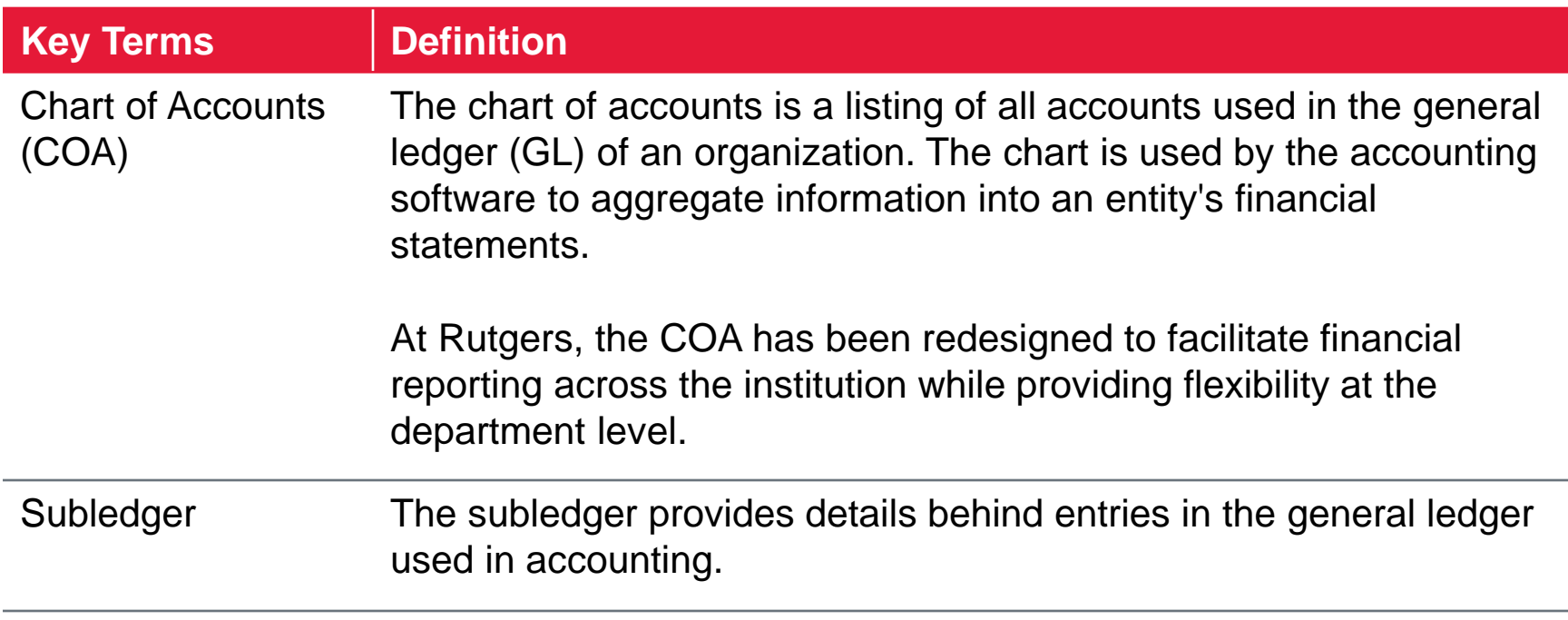

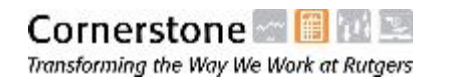

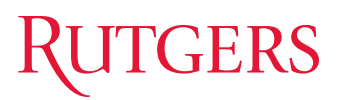

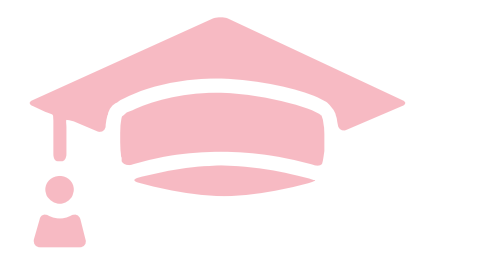

Cloud Financials Training

# **LESSON 1: JOURNAL ENTRY OVERVIEW**

## Lesson Objectives

Upon completing this lesson, you will be able to:

- Identify journal sources in the Financial Management System
- Identify journal categories and explain how they correspond to journal sources

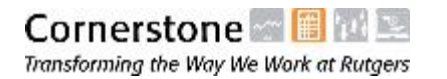

# GERS

#### Journal Source

Subledger and Manual Journals

Journals can originate in subledgers or be entered directly into the general ledger (GL).

#### **Subledger Journals**

Subledger journals are created automatically for transactions that originate in subledgers and are transferred to the GL throughout the month.

#### **Manual Journals**

Manual journals are entered directly into the GL either through the Journal Entry form or through spreadsheet upload.

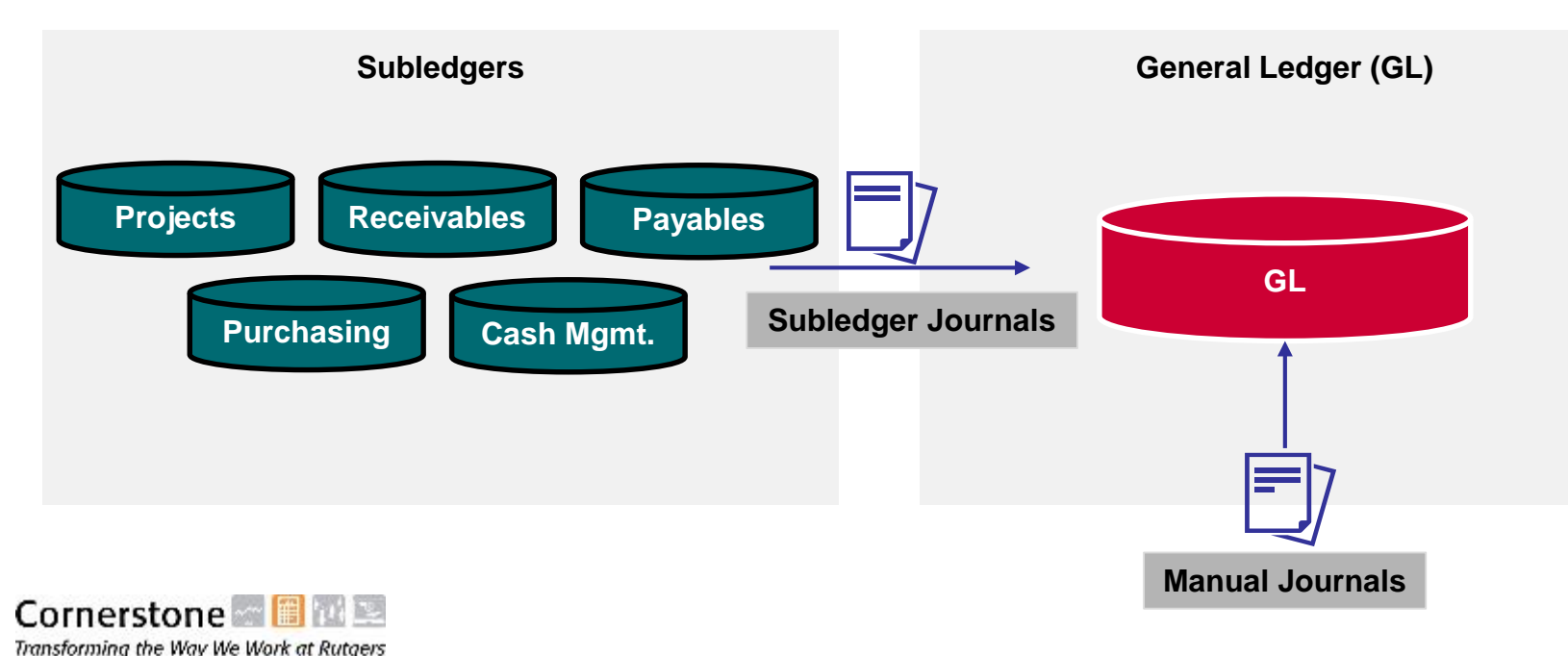

# **TGERS**

#### Journal Source External Journals

Transforming the Way We Work at Rutgers

In addition to subledger and manual journals, a number of journals are interfaced from external systems into the GL in the Financial Management System.

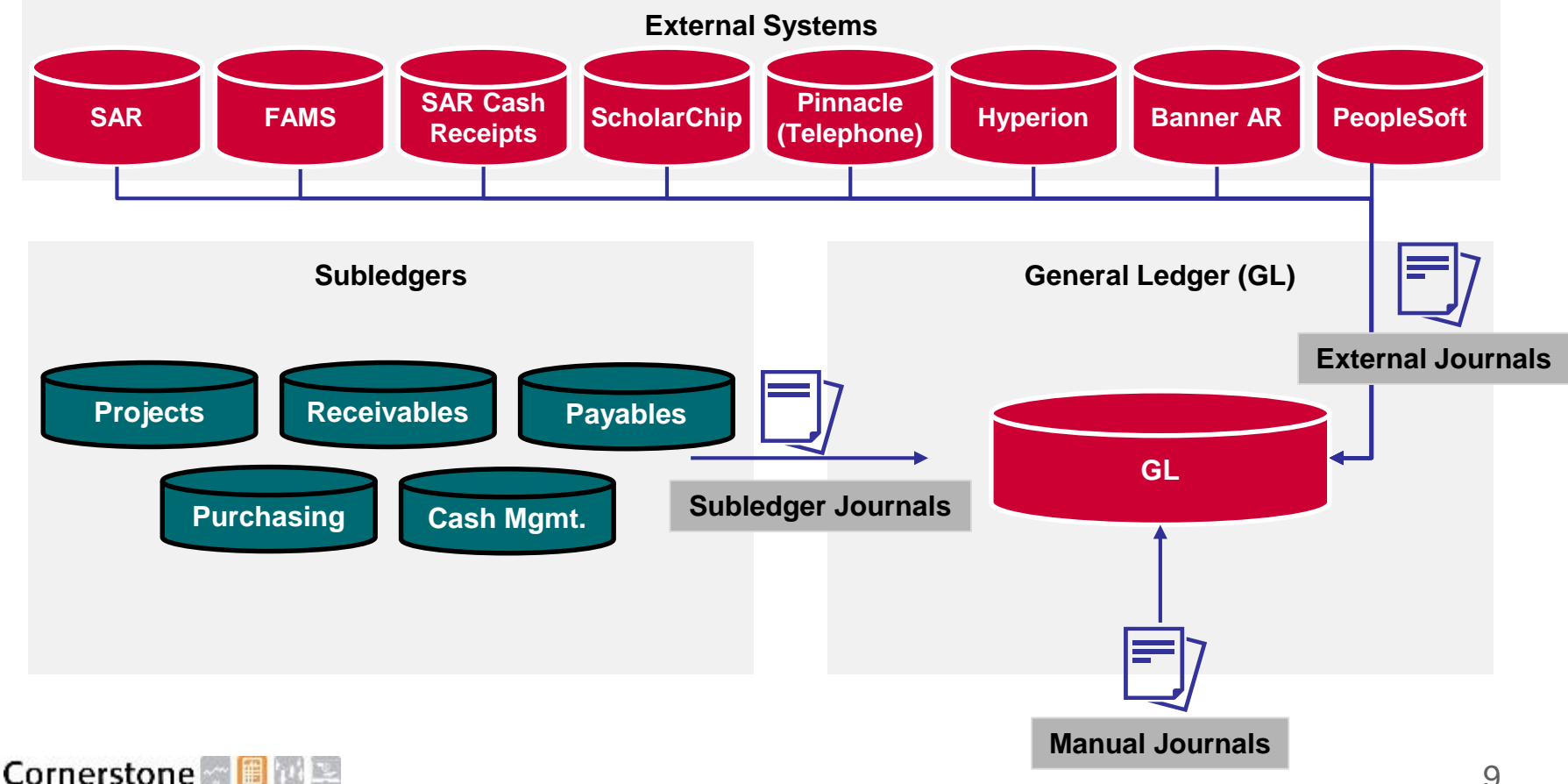

# GERS

## Journal Source Names

Subledger and Manual Journals

Journals originating in the Financial Management System subledgers are created automatically by the system to record the financial impact of the transaction.

You can use the journal source name as a way to search for journals in the Financial Management System. Common journal source names are listed in the table below.

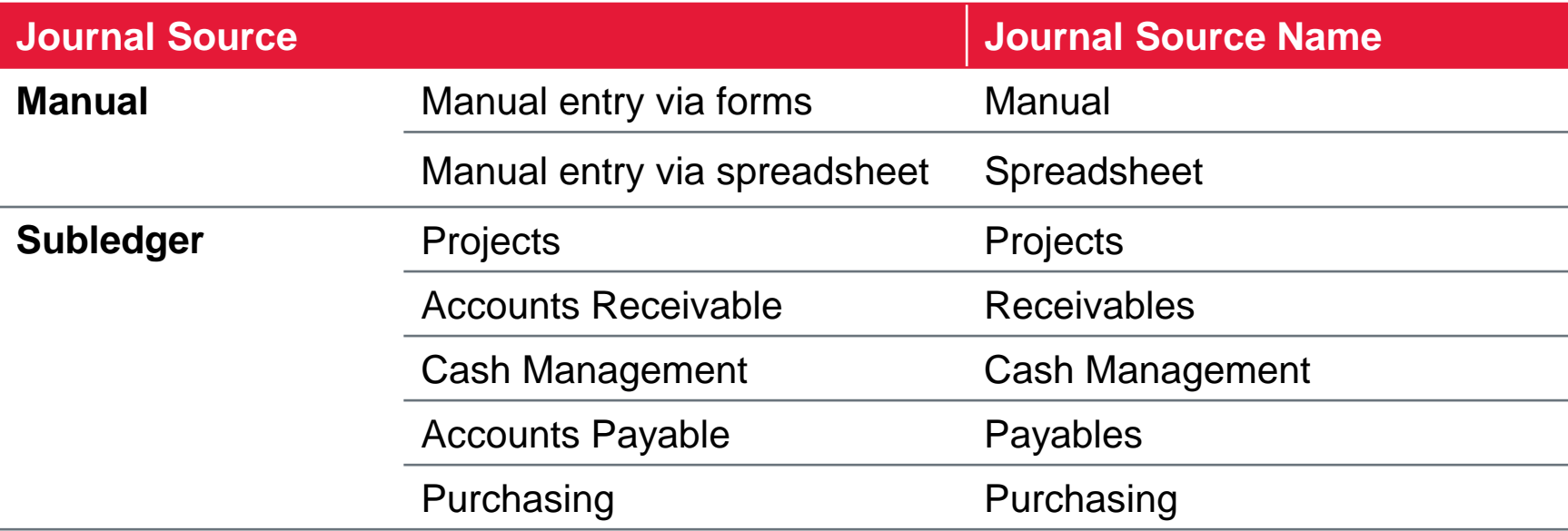

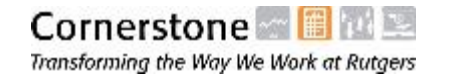

# **GERS**

#### Journal Source Names External Journals

Note that the journal source name for journals originating in external systems begins with **RU**. Common journal source names for external journals are listed in the table below.

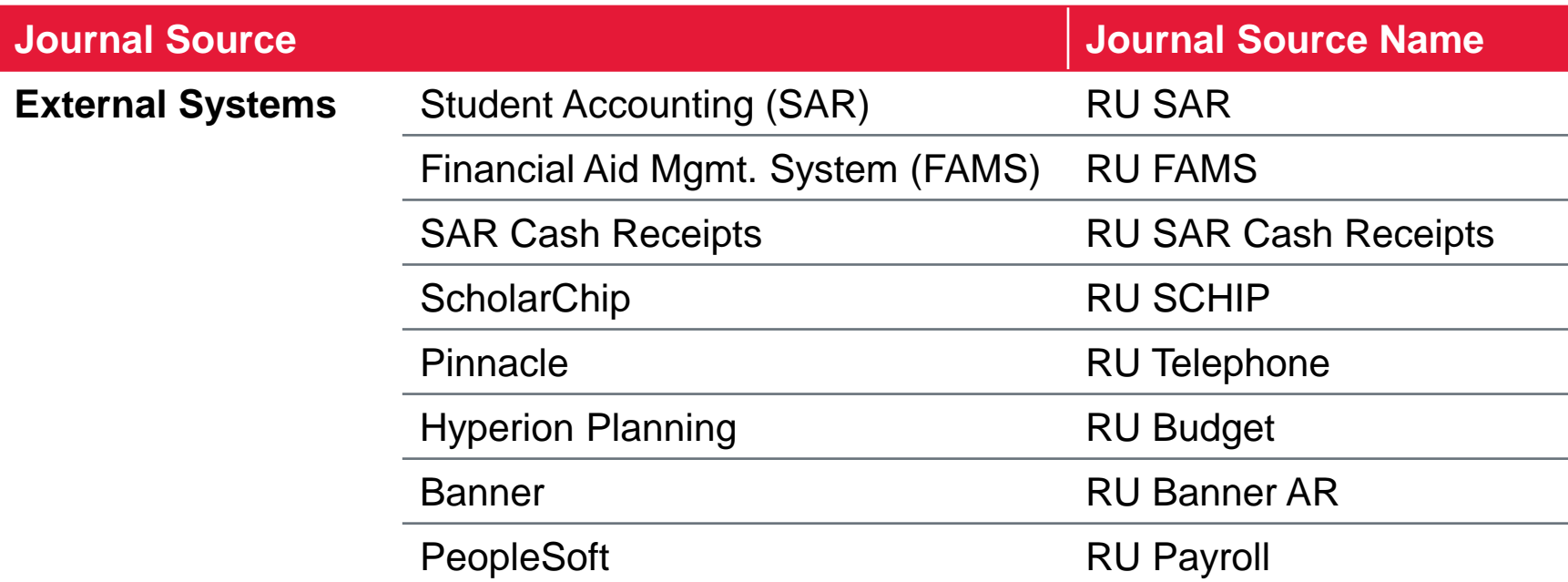

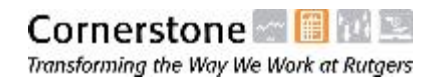

#### Journal Categories

Journal categories are used in the Financial Management System to identify different types of journals. These categories differ by journal source, as depicted below.

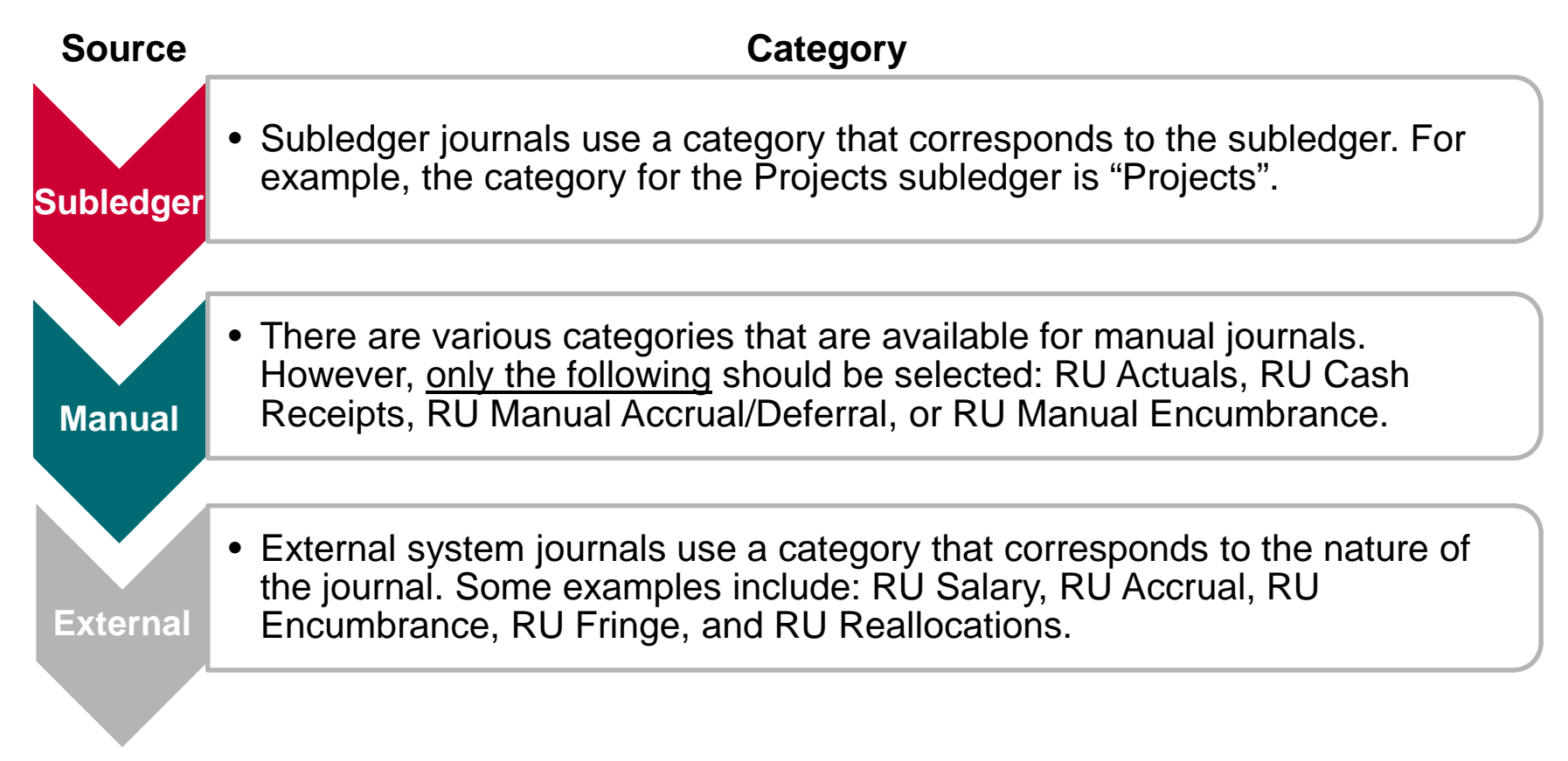

#### Knowledge Check

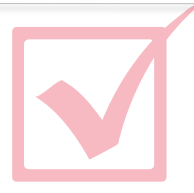

#### **Select all that apply.**

Which of the following are journal sources in the Financial Management System.

- A. Subledger
- B. Manual Entry
- C. External System
- D. Vendor Receipts

### Knowledge Check

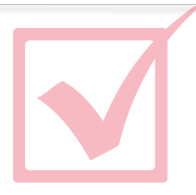

#### **Select the correct answer.**

Which of the following journal categories should not be used for manual journals?

- A. RU Actuals
- B. RU Cash Receipts
- C. RU Salary
- D. RU Manual Accrual/Deferral
- E. RU Manual Encumbrance

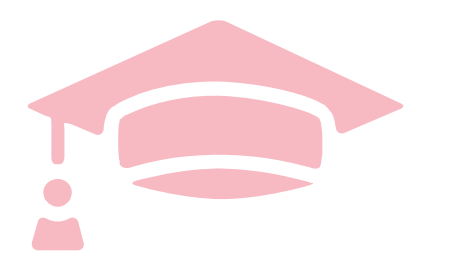

Cloud Financials Training

# **LESSON 2: STANDARD MANUAL JOURNALS**

## Lesson Objectives

Upon completing this lesson, you will be able to:

- Describe the high-level process steps of entering a standard manual journal
- Differentiate between journal batches, headers, and lines
- Select the appropriate journal categories for standard manual journals
- Add attachments to journals
- Search for COA segment values by description
- Select valid code combinations for journal lines
- Identify errors when selecting invalid code combinations
- Enter a standard manual journal via forms
- Enter a standard manual journal via a spreadsheet upload

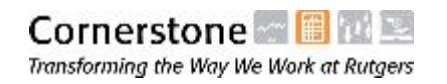

#### Manual Journal Overview

A manual journal is entered directly into the GL and is not based on the transactions from subledgers or external systems. The most common type of manual journal is the standard manual journal:

**Standard Journals**

This type of journal is used for most common journal entries to record expenses, accruals, and adjustments.

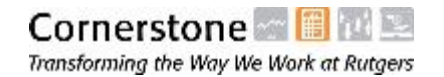

#### Standard Manual Journal Categories

The following four journal categories are used for standard manual journals in the Financial Management System.

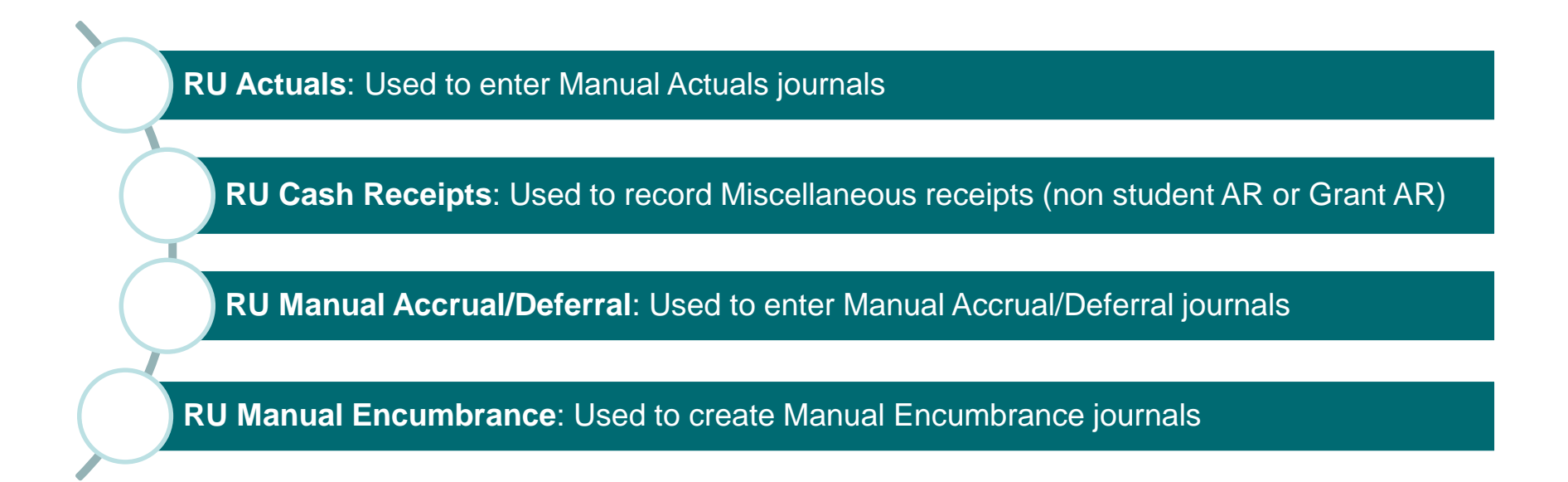

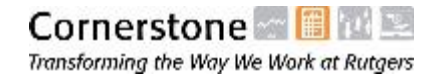

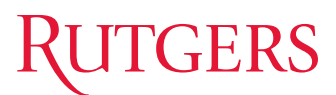

#### Methods for Creating Standard Journals

There are two ways in which standard journals can be created in the Financial Management System.

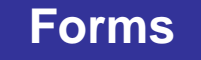

Journals can be entered directly into the GL via the Create Journal form.

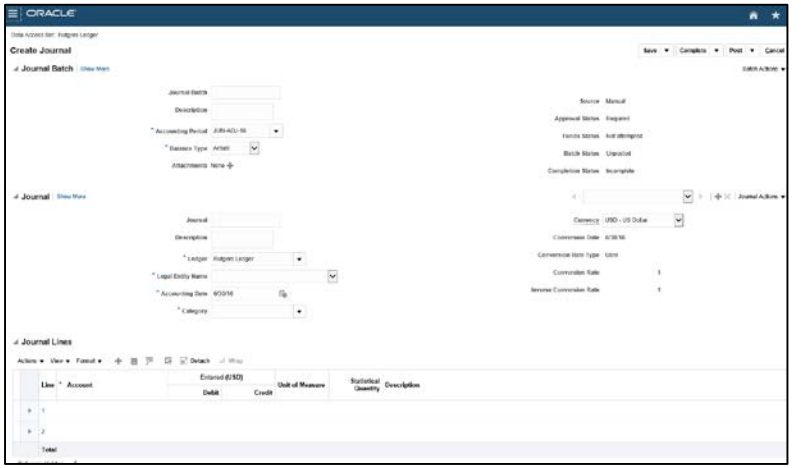

#### **Spreadsheet**

Journals can be entered in a spreadsheet template and uploaded into the GL.

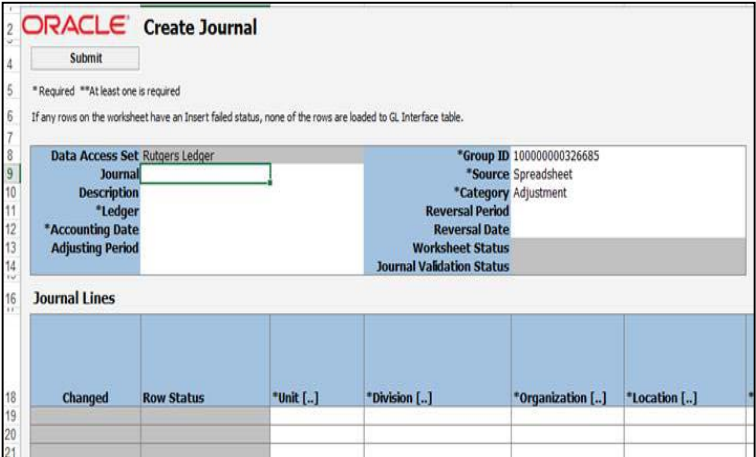

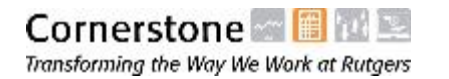

# **RUTGERS**

#### Enter Journals via Forms

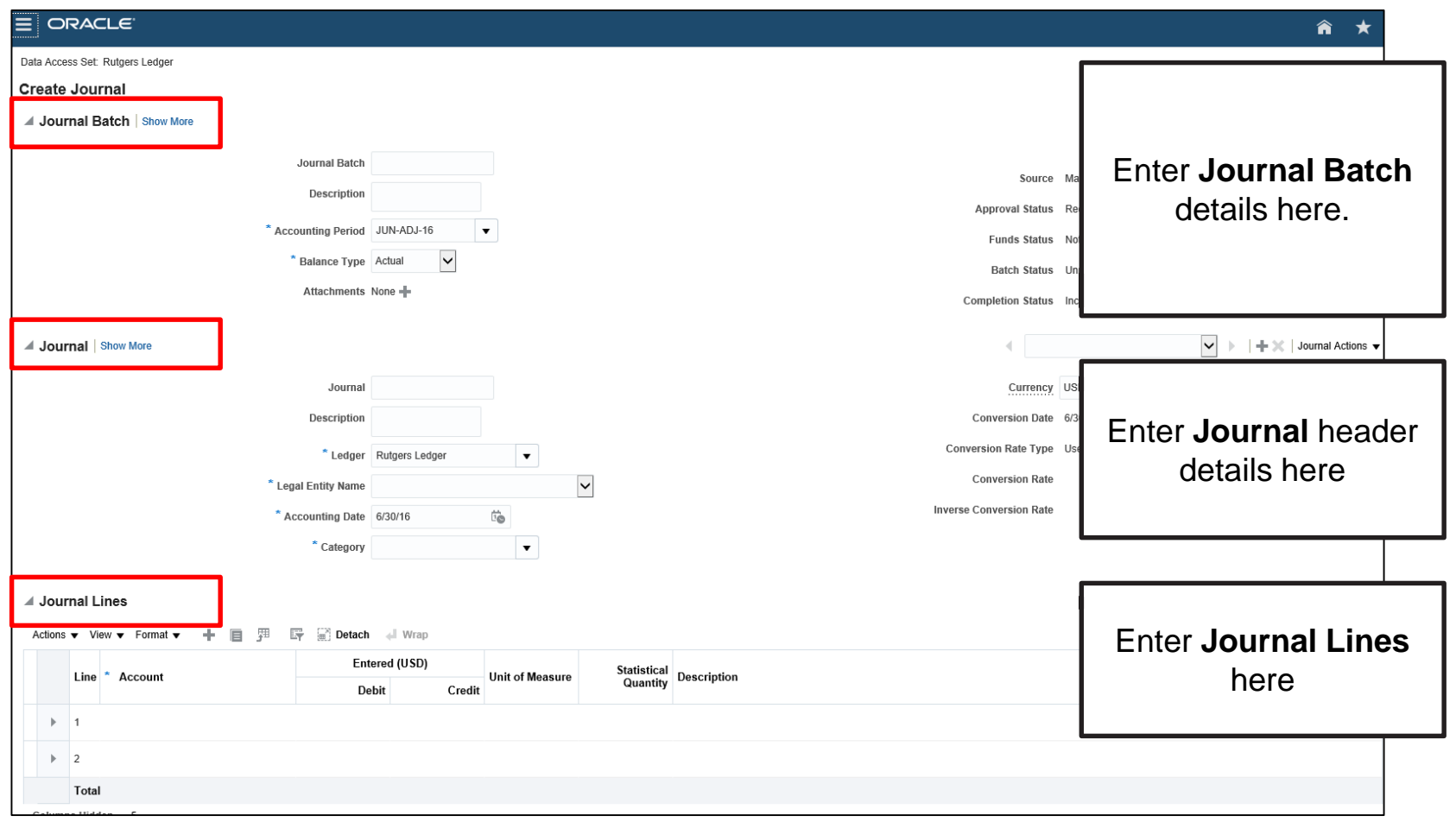

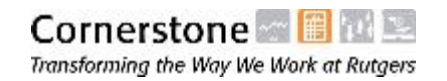

#### Enter Journals via Spreadsheet

The journal spreadsheet template provides three methods for uploading journals, which are divided into separate worksheets.

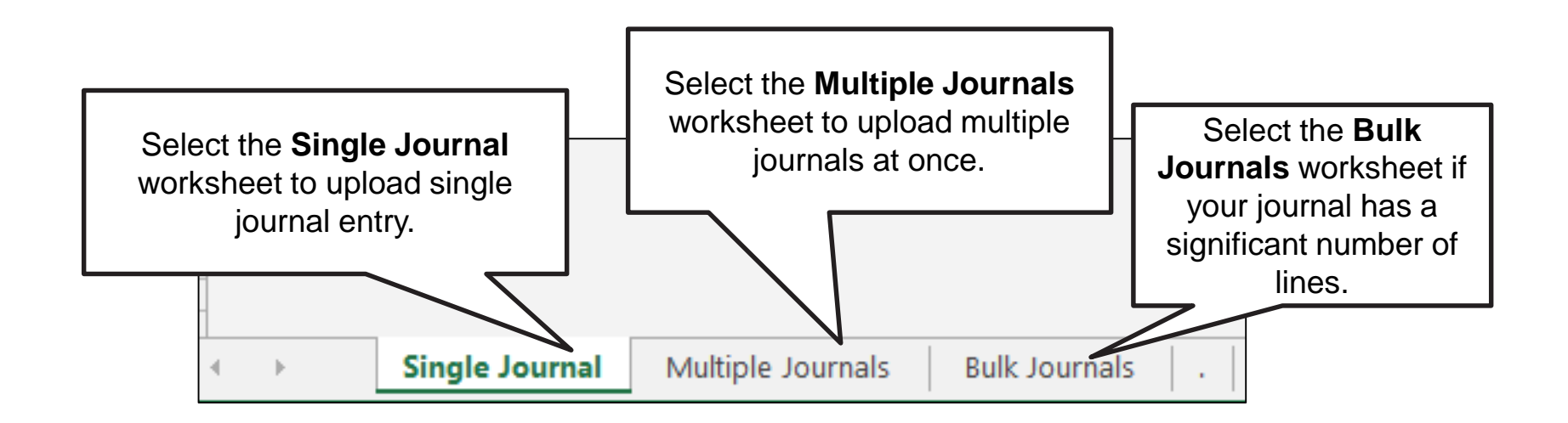

**Note**: The information entered for bulk journals is validated when the journal is imported into GL, not when the spreadsheet is uploaded**.** Therefore, it is more difficult to know whether bulk journals contain errors. This type of upload should be performed infrequently.

#### Enter Journals via Spreadsheet (cont'd)

There are several features associated with entering journals via the spreadsheet template:

- Use copy and paste features in Excel to accelerate data entry
- After uploading the journal, query your journal entry and add attachments as needed (required for Cash Receipts journals)
- Save to desktop or personal files for future reference and/or for recurring journals

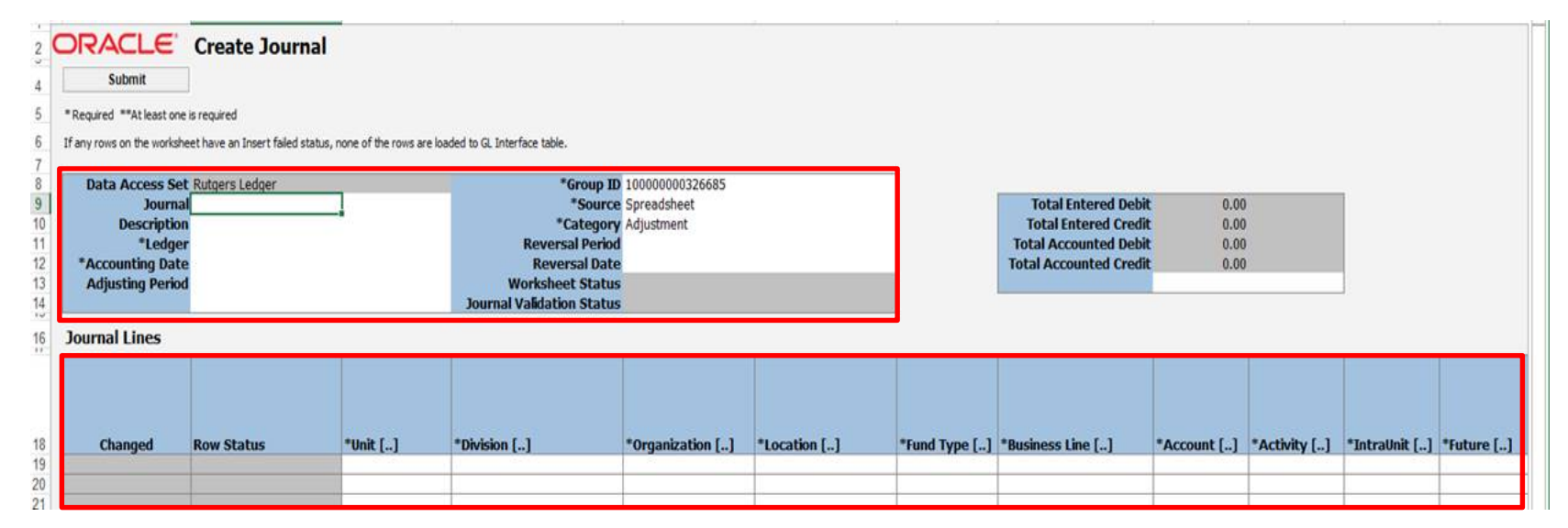

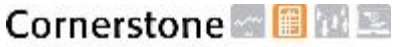

Transforming the Way We Work at Rutgers

### High-Level Process for Entering a Standard Manual Journal

The high level process for entering a standard manual journal consists of the following four steps:

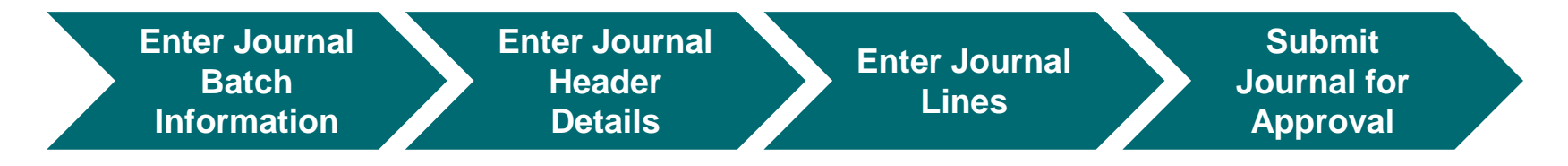

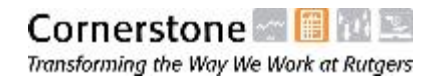

### Navigate to the Journal Entry Form

After you login to the Financial Management System, you can navigate to the Create Journal form using the following path:

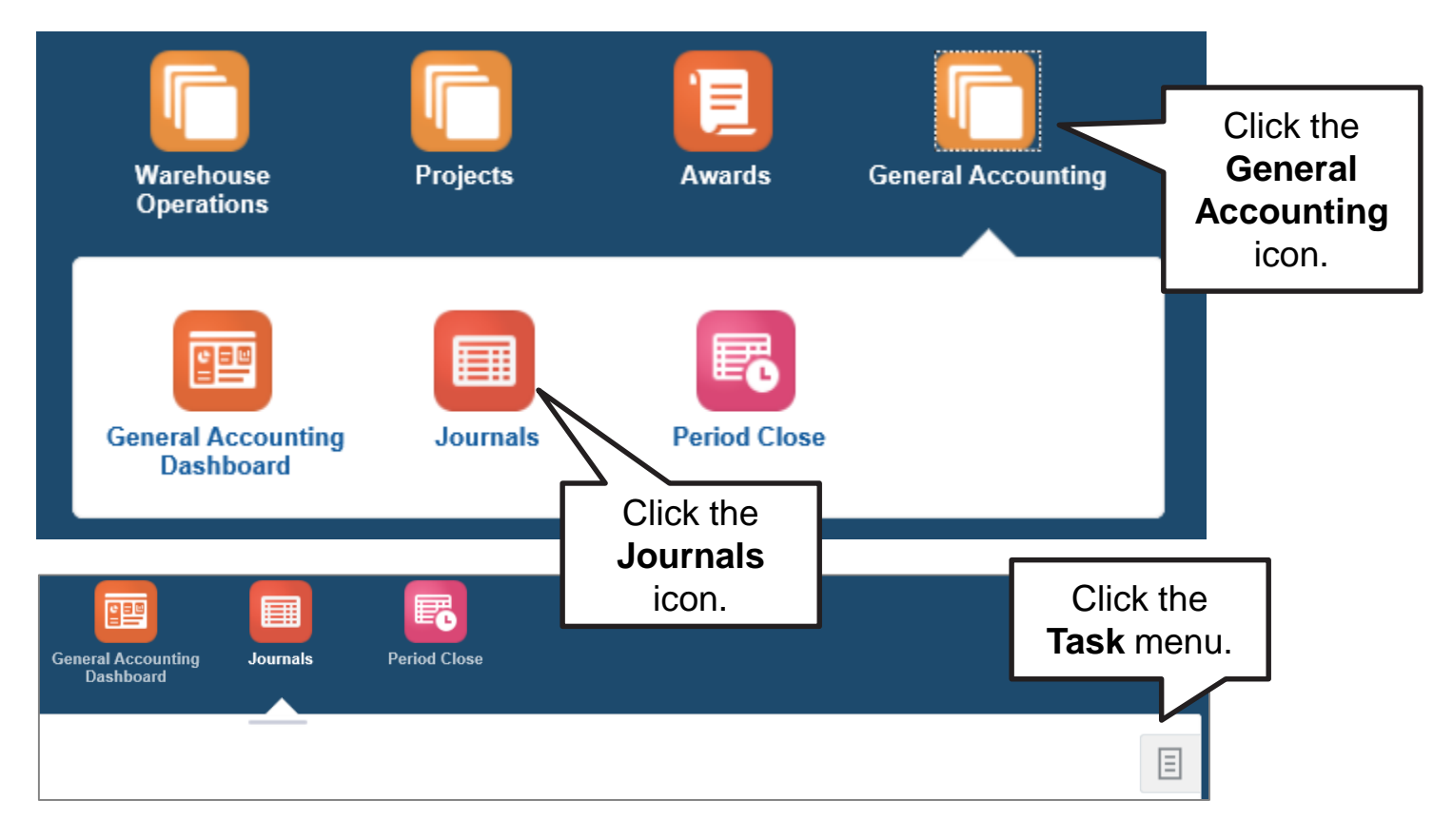

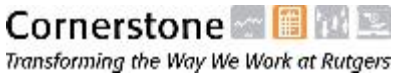

## Navigate to the Journal Entry Form (Cont'd)

Once the **Task** menu is displayed, you can select to the option to Create Journal (via forms) or Create Journal in Spreadsheet.

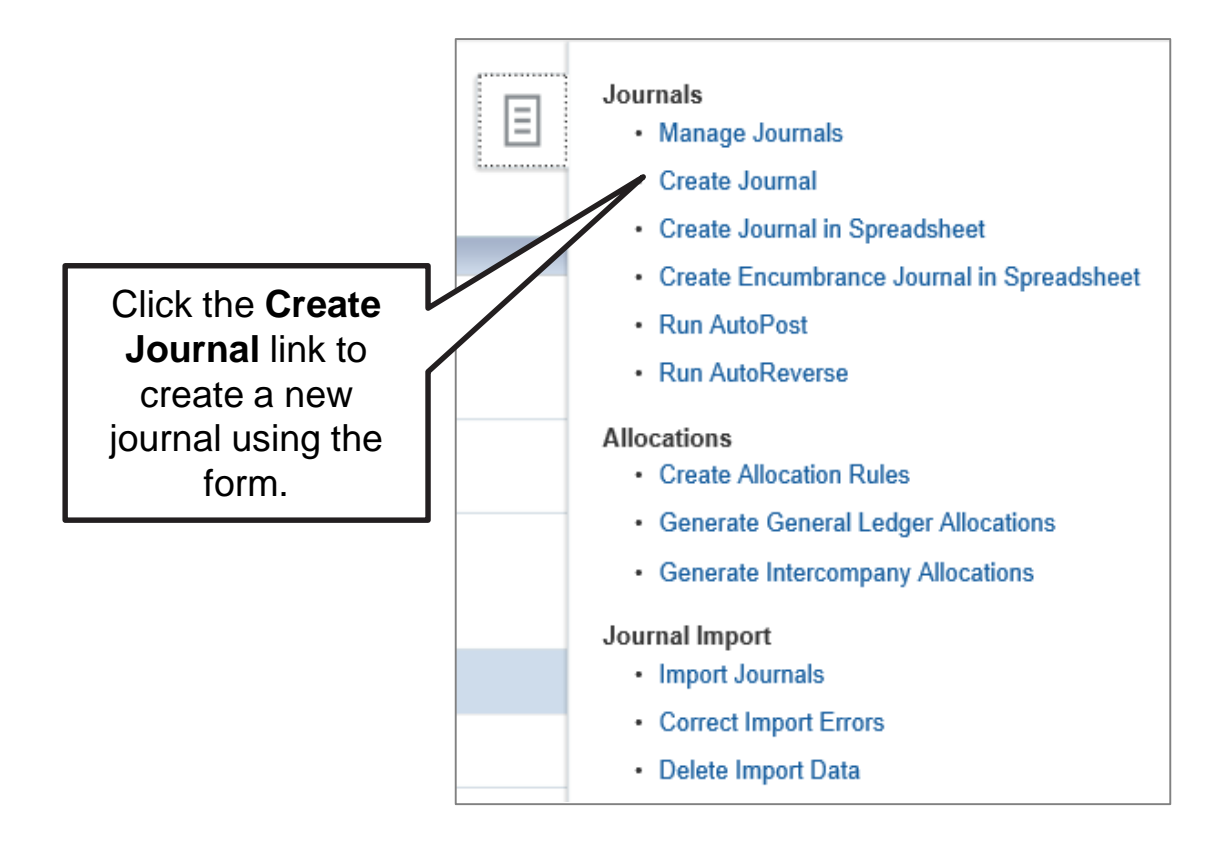

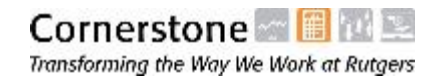

#### Enter Journal Batch Information

While entering journals in the Financial Management System, you can group different journals into batches. Please note that all journals must have a batch, even if there is only one journal in the batch. However, if you are grouping multiple journals into a single batch, you can:

- Select a common period for all journals at the batch level
- Apply control totals to ensure that debits and credits across all journals do not exceed the control total
- Send all journals in the batch for approval at once

Per Rutgers' naming conventions, you should **leave the Journal Batch field blank**. The system will automatically assign a name to the batch which will include the journal source, a unique number, and the date and time when the journal was created. For example, Manual 193047 15-JUL-2016 21:01:17.

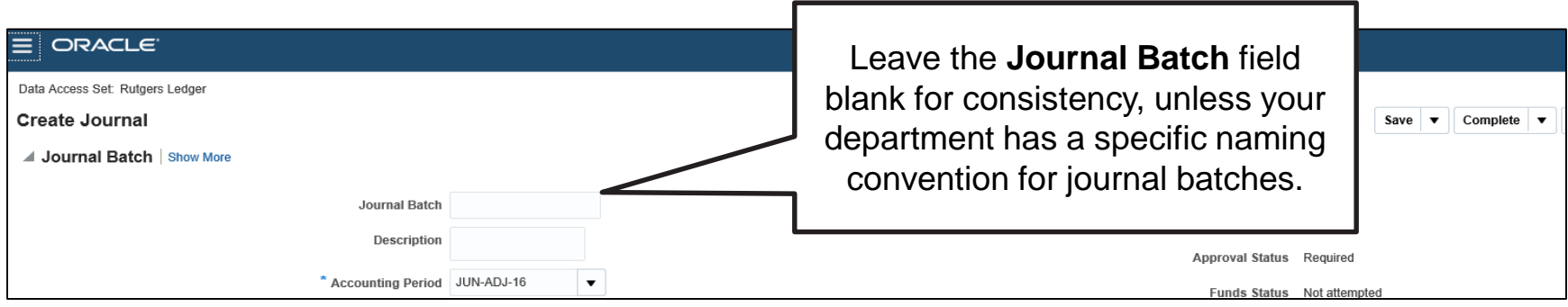

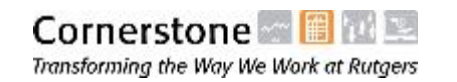

**Lines** 

## Enter Journal Batch Information (Cont'd)

The accounting period is entered at the journal batch level in the accounting system. Please note:

- The format for accounting periods if MMM-YY
- There are 14 accounting periods in a year, which includes two adjusting periods
	- JUN-ADJ-YY for the month end close process
	- JUL-ADJ-YY for the year end close process

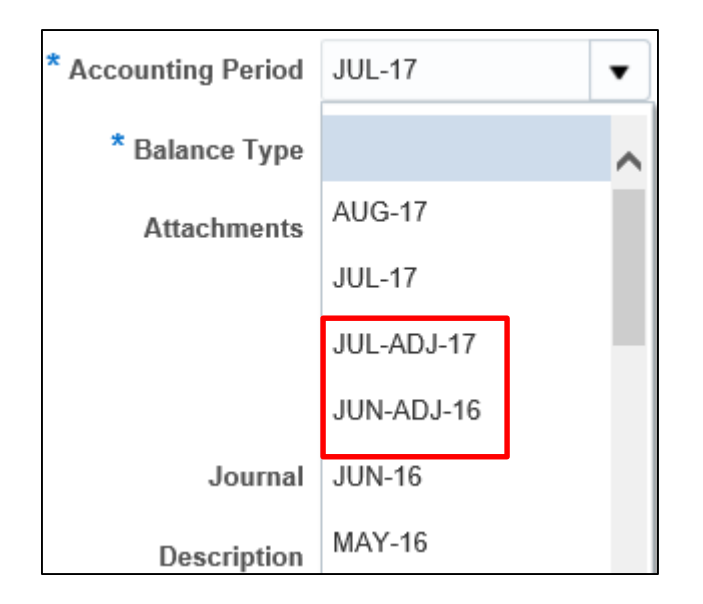

**Note:** You will never use the July Adjusting period. This period is only used forward for the net position at the beginning of the year.

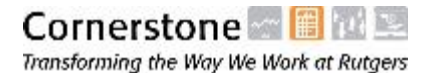

**Enter Journal** 

**Lines** 

## Enter Journal Header Details

After entering journal batch information, use the journal header to define information such as the journal name, description, accounting date, and category.

Per Rutgers' naming conventions, you should **leave the Journal field blank**. The system will automatically assign a name to the journal which will include the journal source, a unique number, and the date and time when the journal was created.

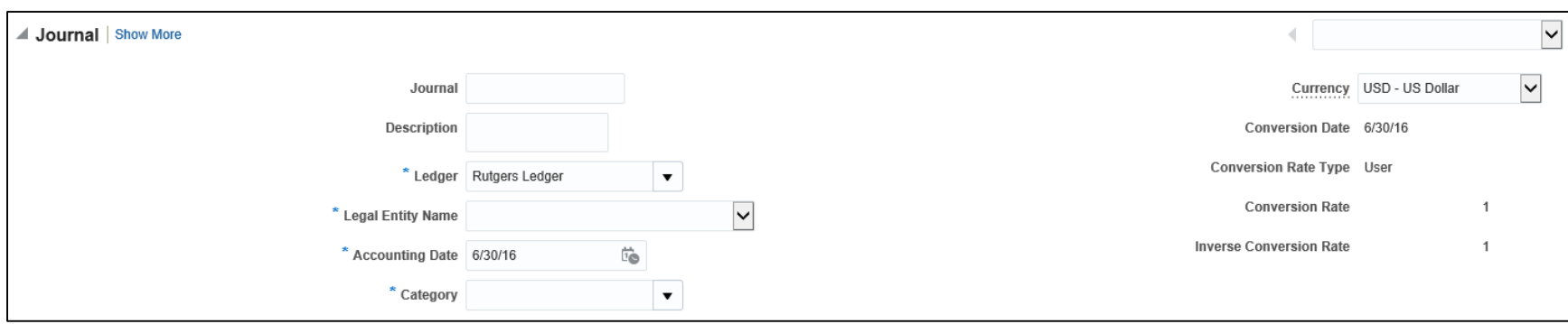

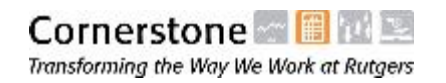

## Enter Journal Header Details

Adding Attachments to Journals

You can add documents as attachments to either the journal batch or the journal header.

- To add an attachment to the journal header:
	- 1. Open the journal to add an attachment.
	- 2. Click the **Show More** link in the Journal header region.

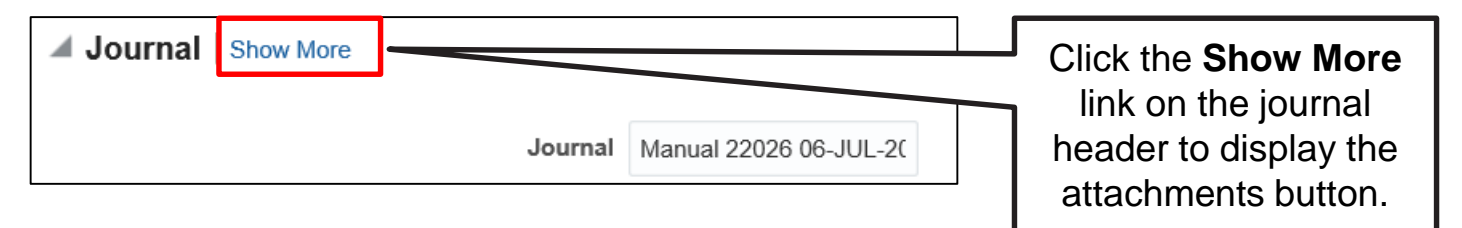

3. Click the **+** icon to the **Attachments** label.

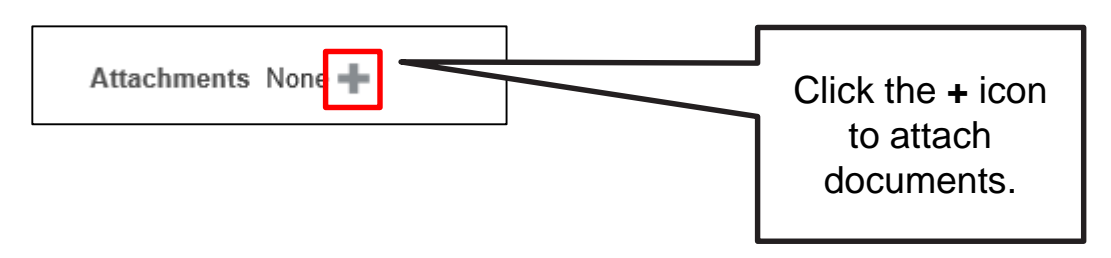

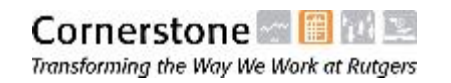

## Enter Journal Header Details

Adding Attachments to Journals (Cont'd)

- 4. Click the **Browse** button and select the document you wish to attach.
- 5. Give the document a title and description.
- 6. Click the **OK** button to confirm the attachment.

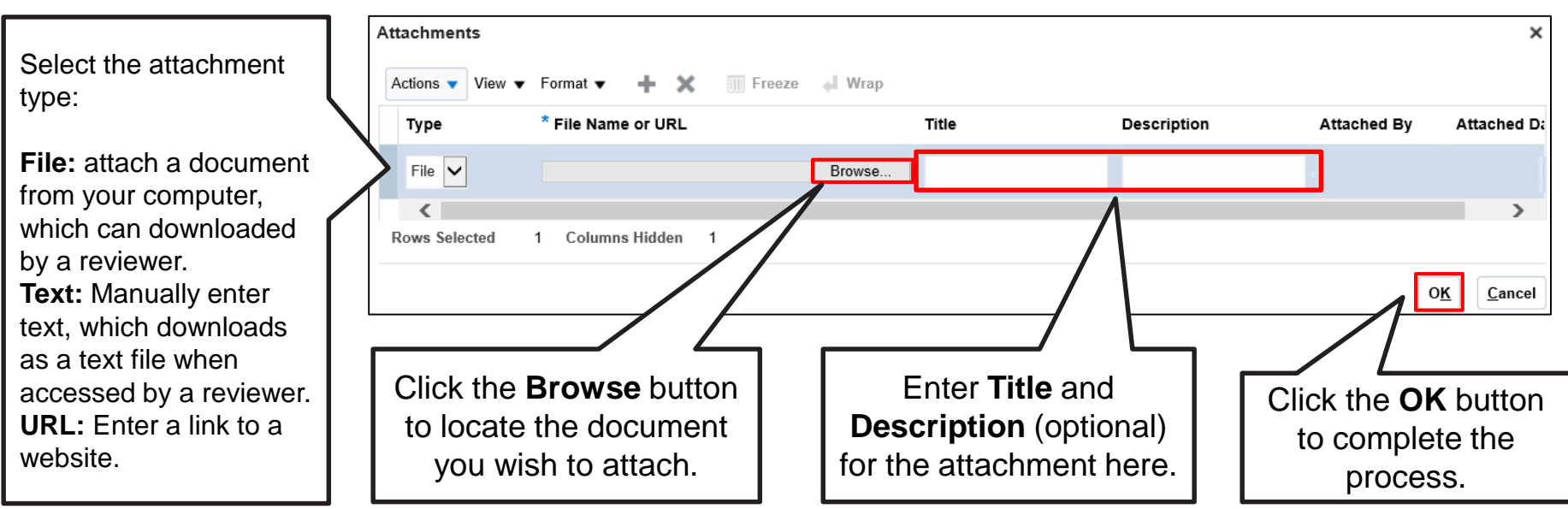

**Note**: You can add attachments to journals after they have been posted.

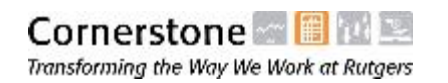

**Lines** 

## Enter Journal Header Details

Deleting Attachments

You can also delete an attachment from the **Attachments** window by performing the following steps:

- 1. Select the attachment to delete from the displayed list.
- 2. Click the **Actions** drop-down menu.
- 3. Select the **Delete** option to confirm the deletion.

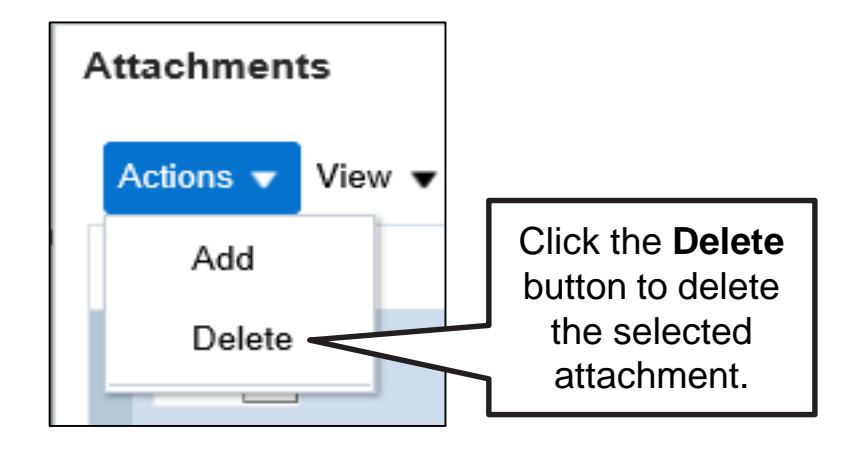

**Note**: You can delete attachments from any journal, regardless of who prepared the journal.

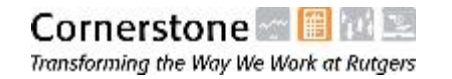

#### Enter Journal Lines

Enter the journal line details in the Journal Lines section of the form.

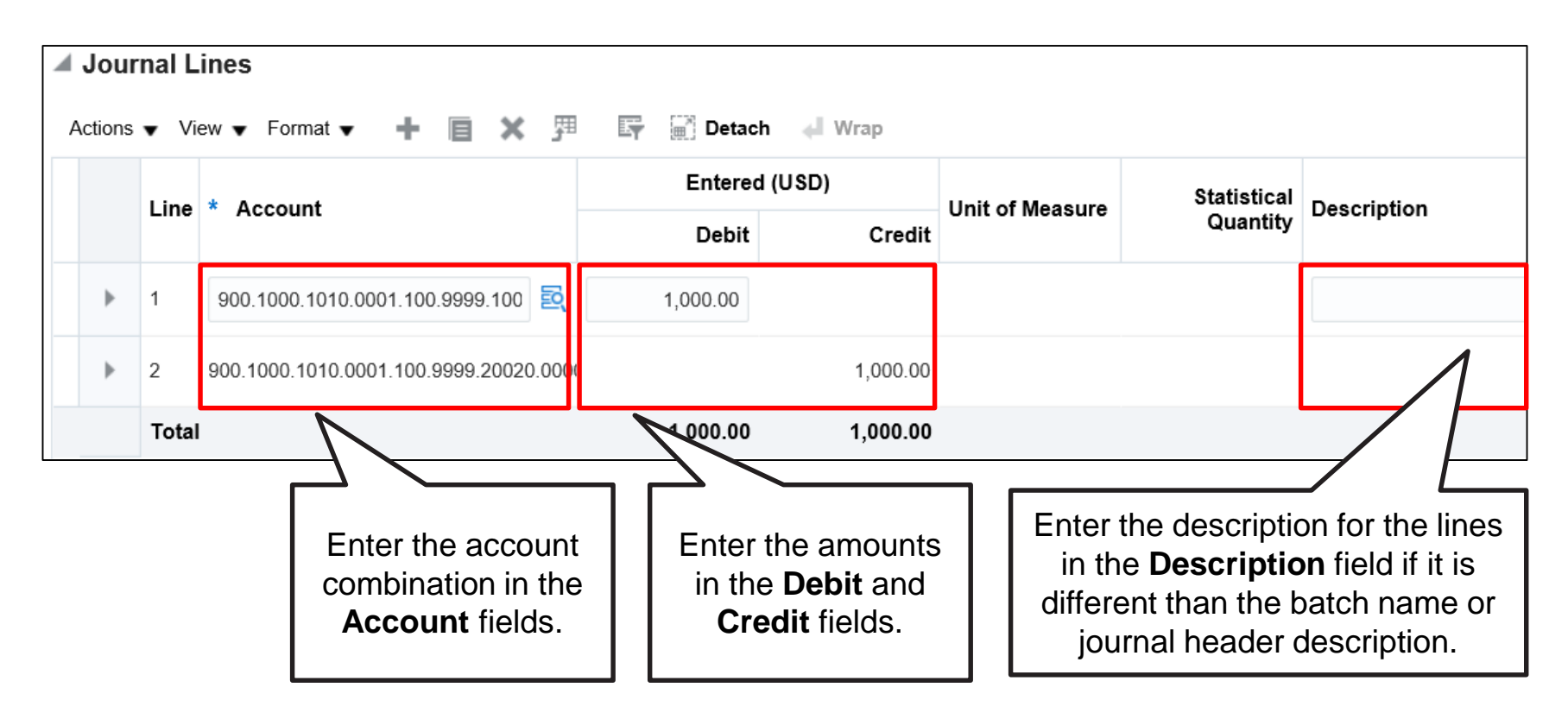

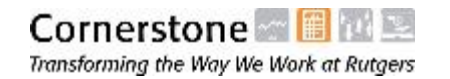

for Approval

## Enter Journal Lines

Tips for Entering Valid Account Strings

Account strings can be entered manually. However, this may be difficult at first until you become familiar with the chart of accounts. Fortunately, there is an easy way to search for valid strings.

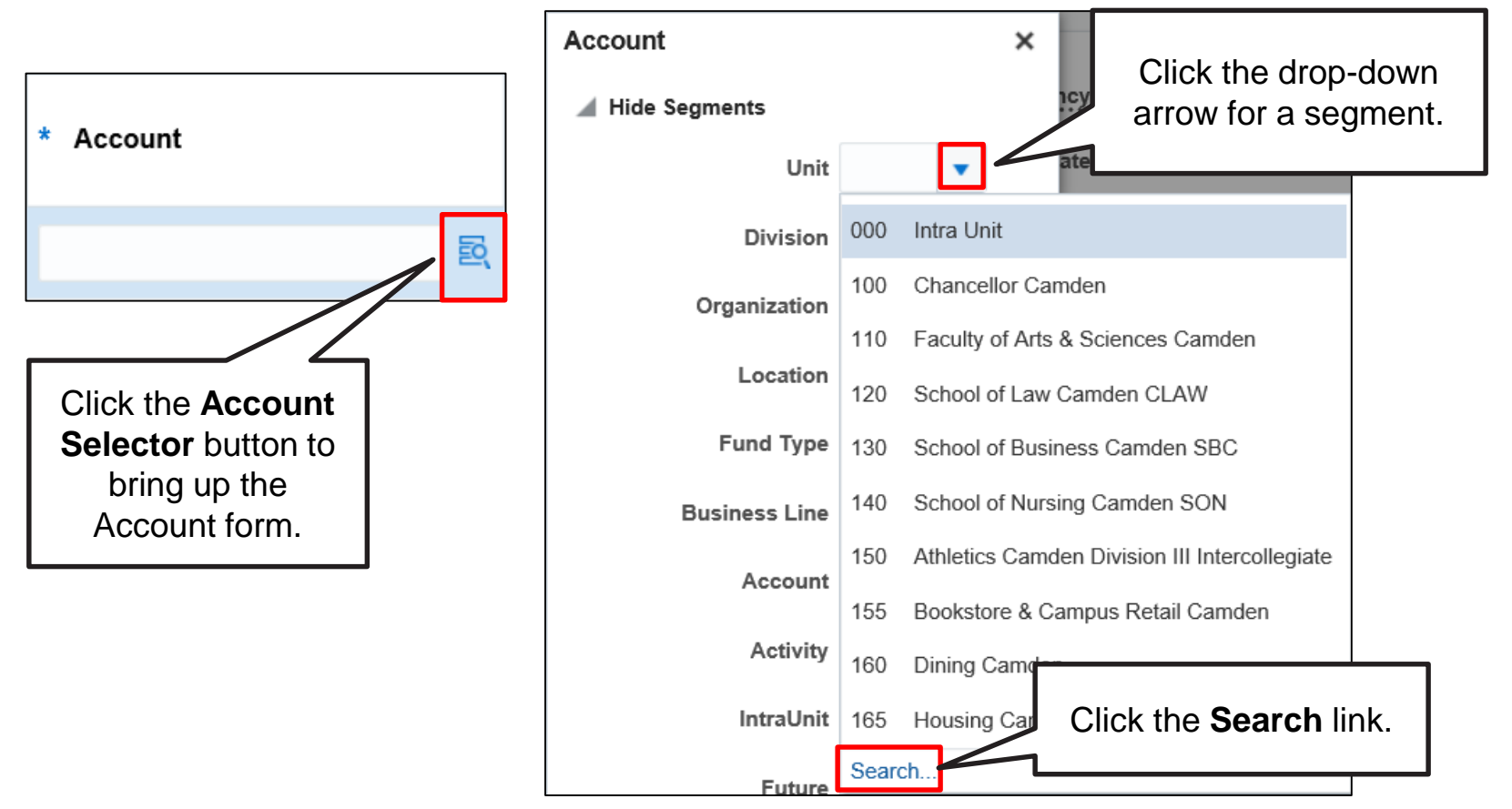

**Enter Journal Batch Information** 

**Enter Journal Header Details** 

## Enter Journal Lines

Tips for Entering Valid Account Strings (cont'd)

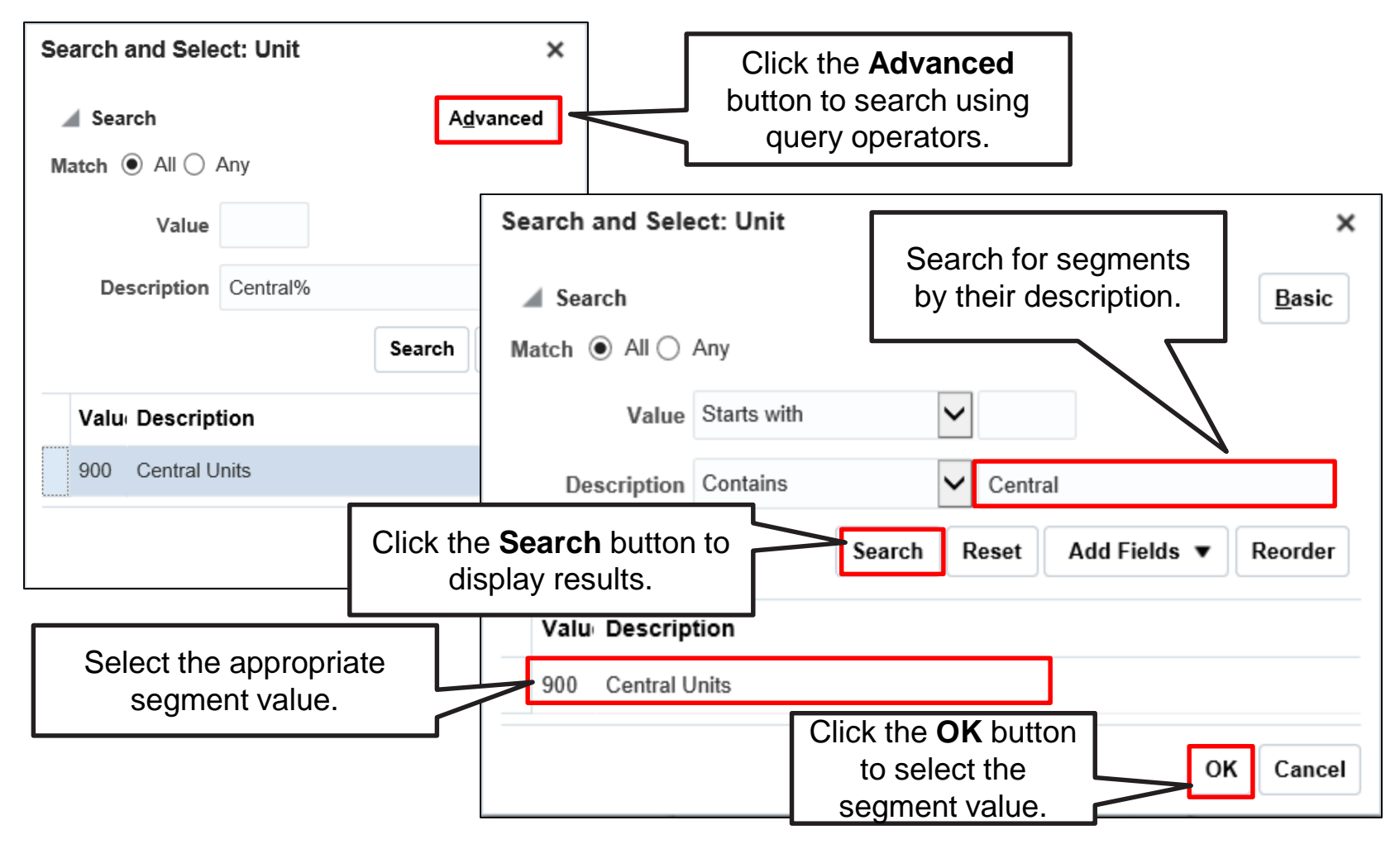

**Enter Journal Batch Information** 

**Enter Journal Header Details** 

#### Enter Journal Lines Tips for Entering Valid Account Strings (cont'd)

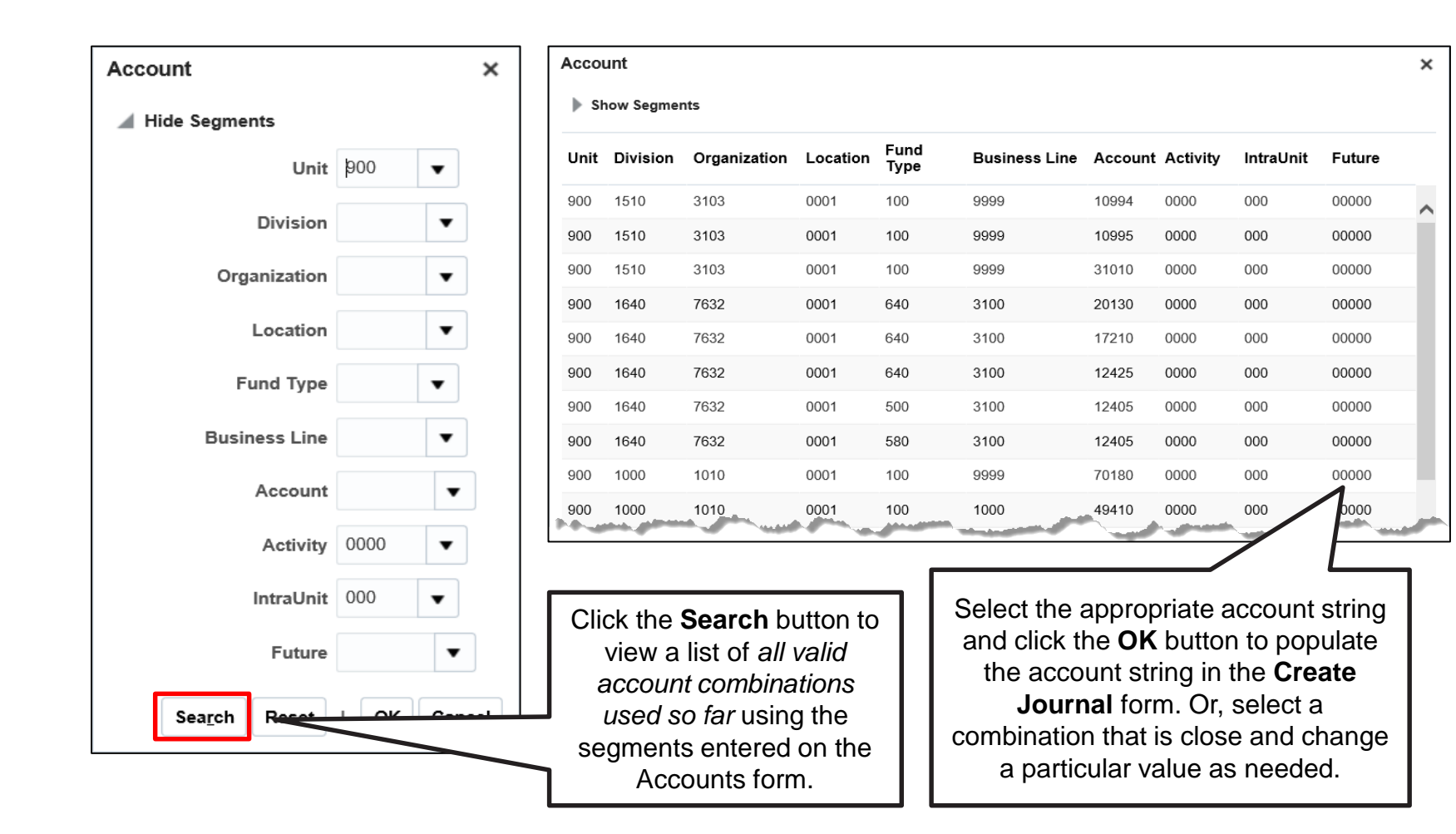

## Enter Journal Lines

Tips for Entering Valid Account Strings (cont'd)

Cross-validation rules have been put in place to prevent you from entering invalid account strings.

- If you are using the Account Selector and enter an invalid account string, the Account Selector window will remain open until you correct the error.
- If you are entering account strings manually and enter an invalid string, an error message is displayed at the top of the form. You may need to scroll up the page to see this error message.

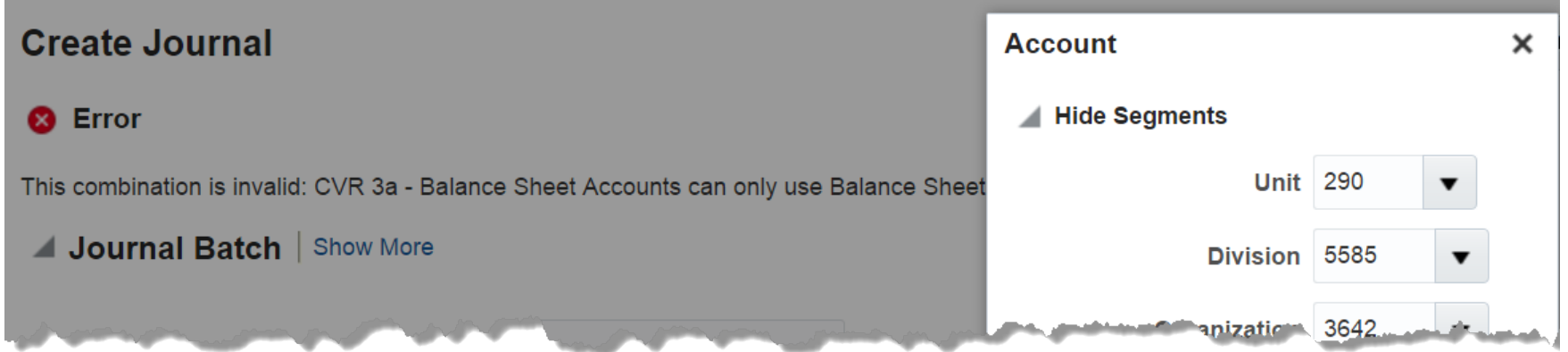
for Approval

**Lines** 

## Submit a Journal for Approval

After entering all journal lines, submit the journal for approval by clicking the **Post** button. The journal will be routed for approval automatically, but will not post until it is approved.

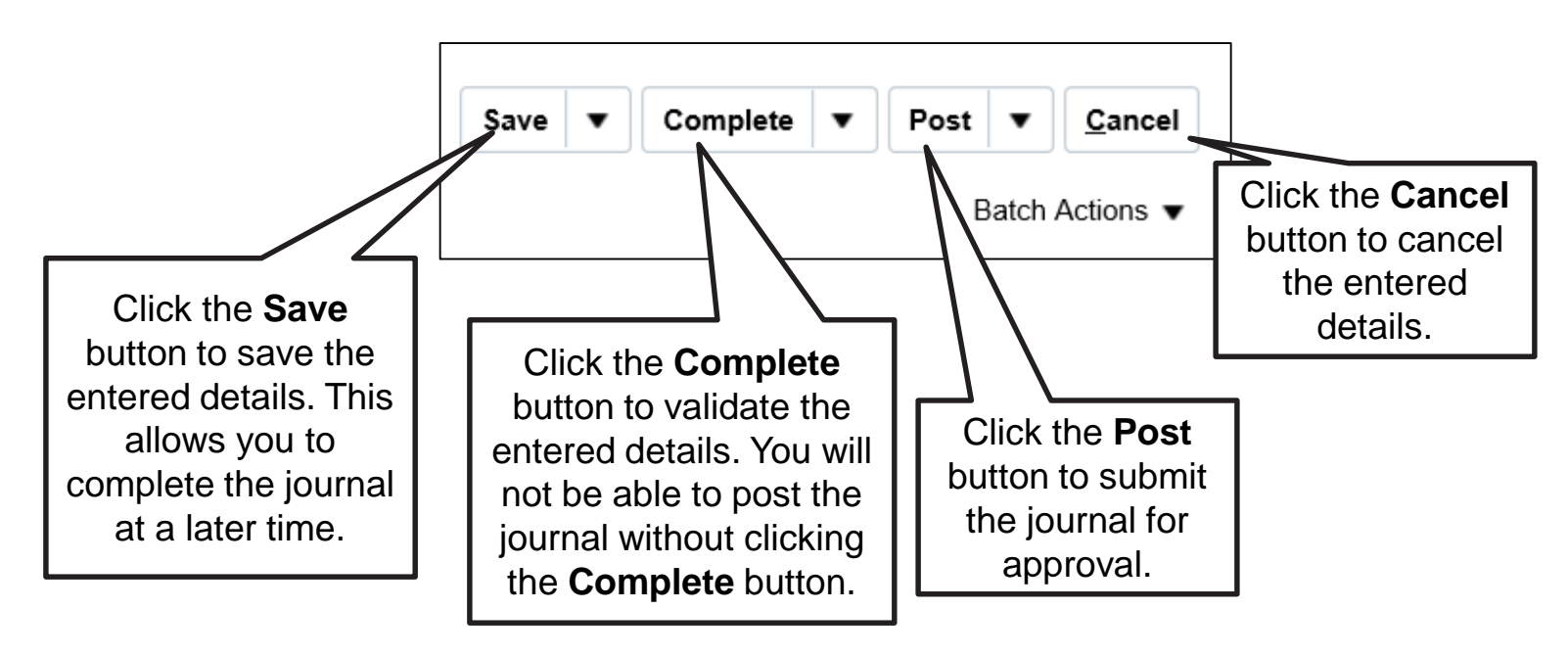

Note: When you click the Complete button, the journal appears under the Incomplete tab on your dashboard.

#### **Demonstration**

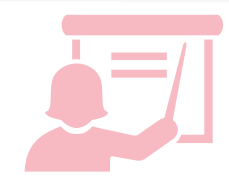

**Click here** (hyperlink to the simulation) **to view the demo on how to create a journal using a form.**

• Scenario: In this demonstration, you will enter a manual journal using Journal Entry form in the Financial Management System.

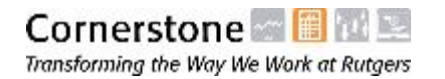

#### Navigate to the Journal Spreadsheet Template

After you login to the Financial Management System, you can navigate to the journal spreadsheet template by performing the following steps:

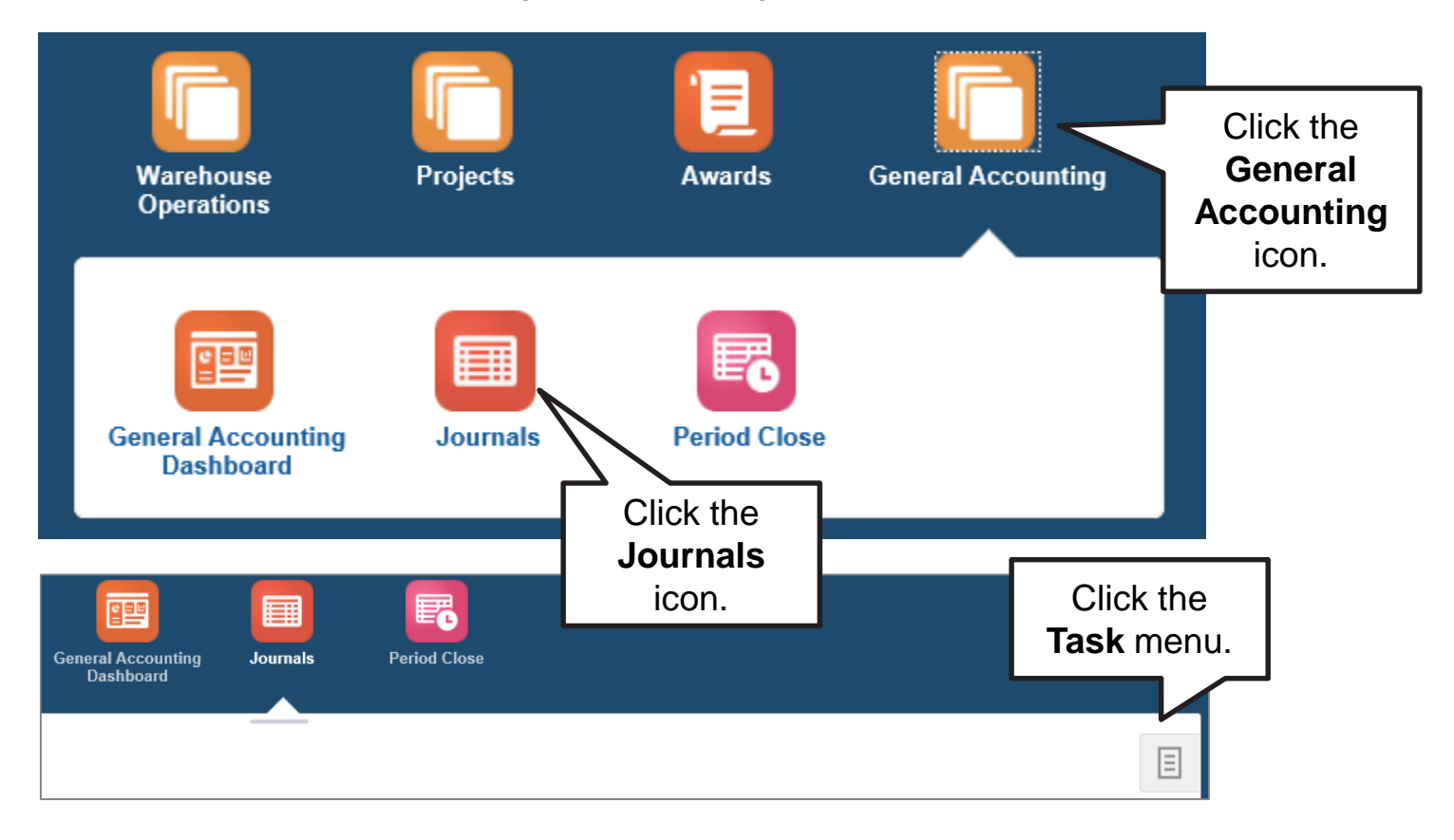

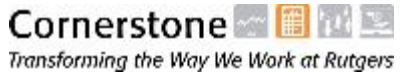

#### Navigate to the Journal Spreadsheet Template (Cont'd)

Once the **Task** menu is displayed, you can create a journal using the journal spreadsheet template by clicking the **Create Journal in Spreadsheet** link.

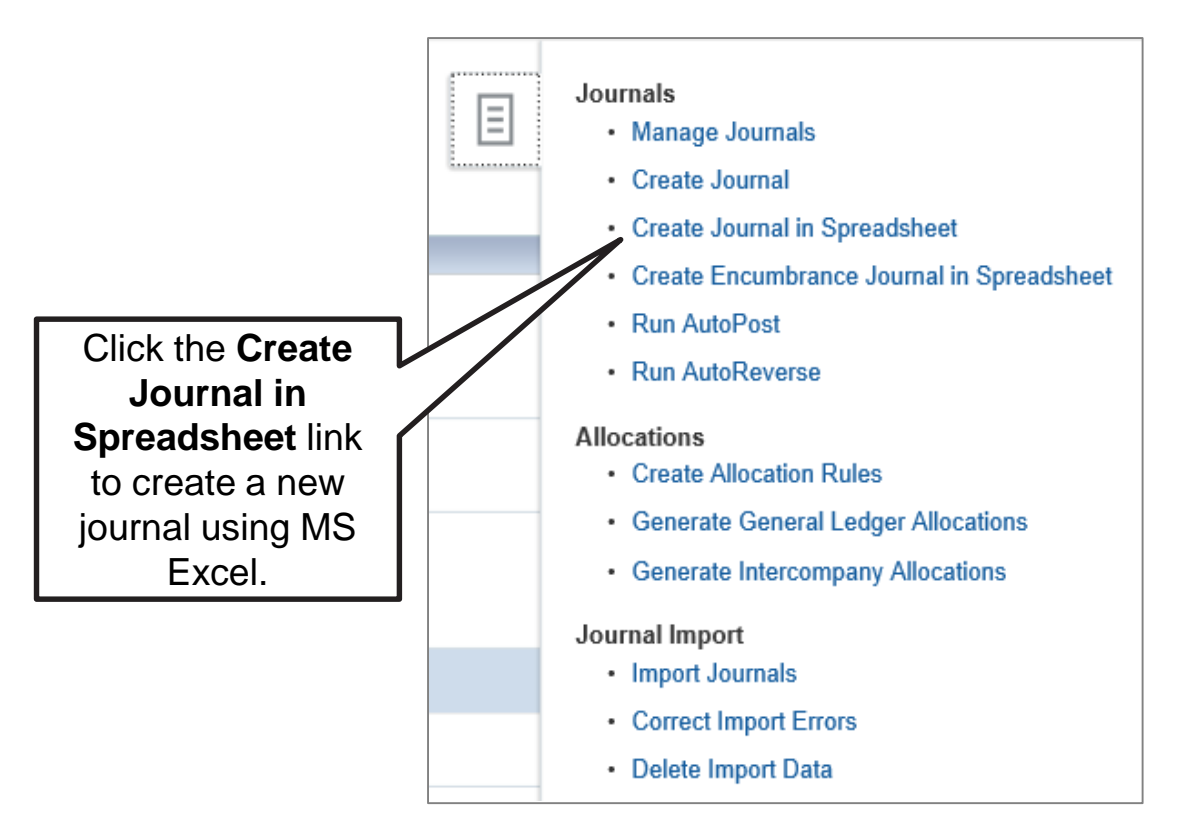

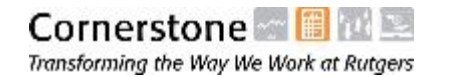

**Enter Journal Batch Information** 

### Enter Journal Batch Information in Spreadsheet

When entering a journal via spreadsheet, a batch name can only be entered on the Multiple and Bulk worksheets. The Single worksheet does not provide the option to enter a journal batch. However, per Rutgers' naming conventions, you should **leave the Journal Batch field blank.** 

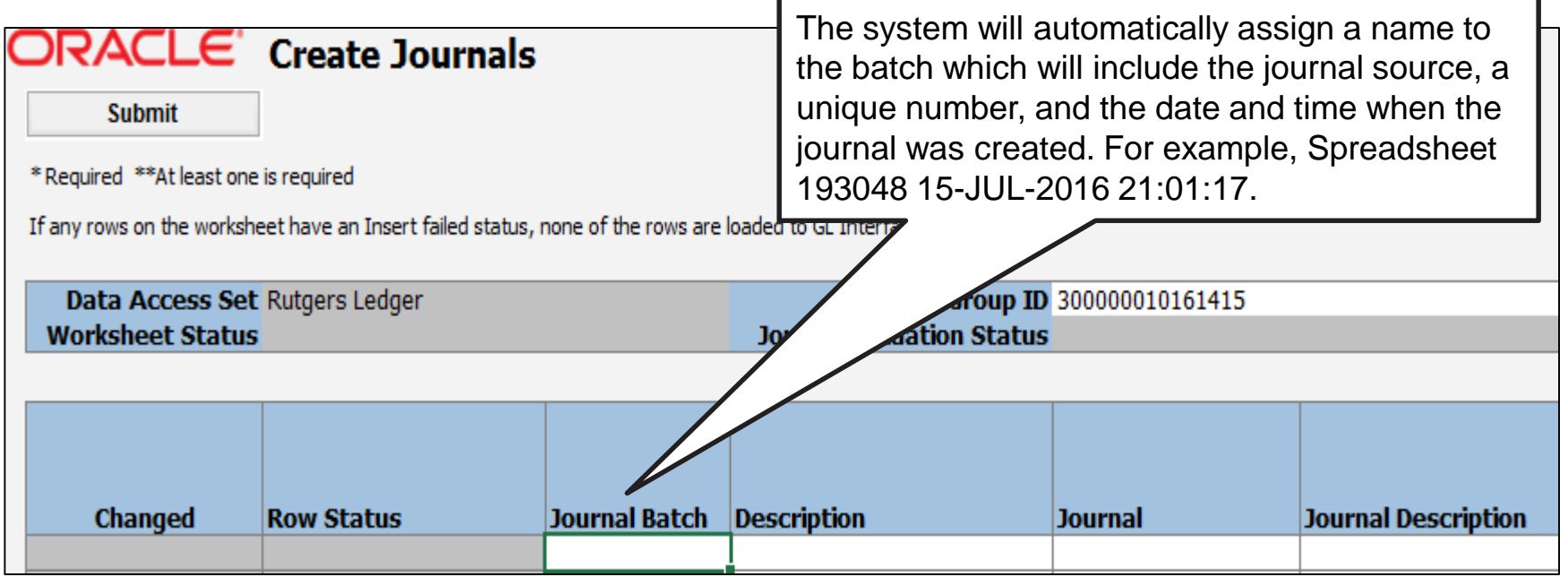

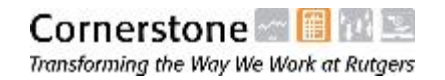

**Enter Journal** 

### Enter Journal Header Details in Spreadsheet

On the Single worksheet, header details are entered in a specific region at the top of the worksheet. The details here apply to all lines entered below. The following fields are populated by default when you open the spreadsheet template:

- Data Access Set
- Group ID
- **Source**
- Category (remember to change the category to RU Actuals)

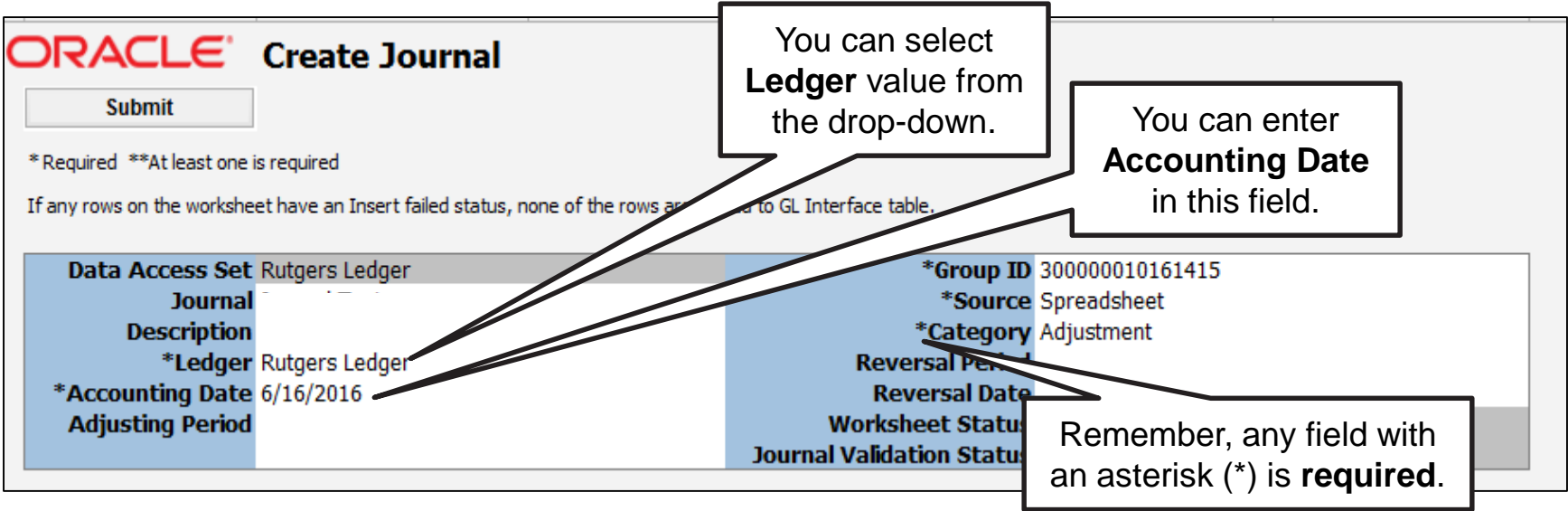

**Enter Journal Batch Information** 

#### Enter Journal Line Details in Spreadsheet

Enter journal line details directly in the journal line region of the spreadsheet. You can also use the account selector to validate account strings by double clicking in a cell within the journal lines region.

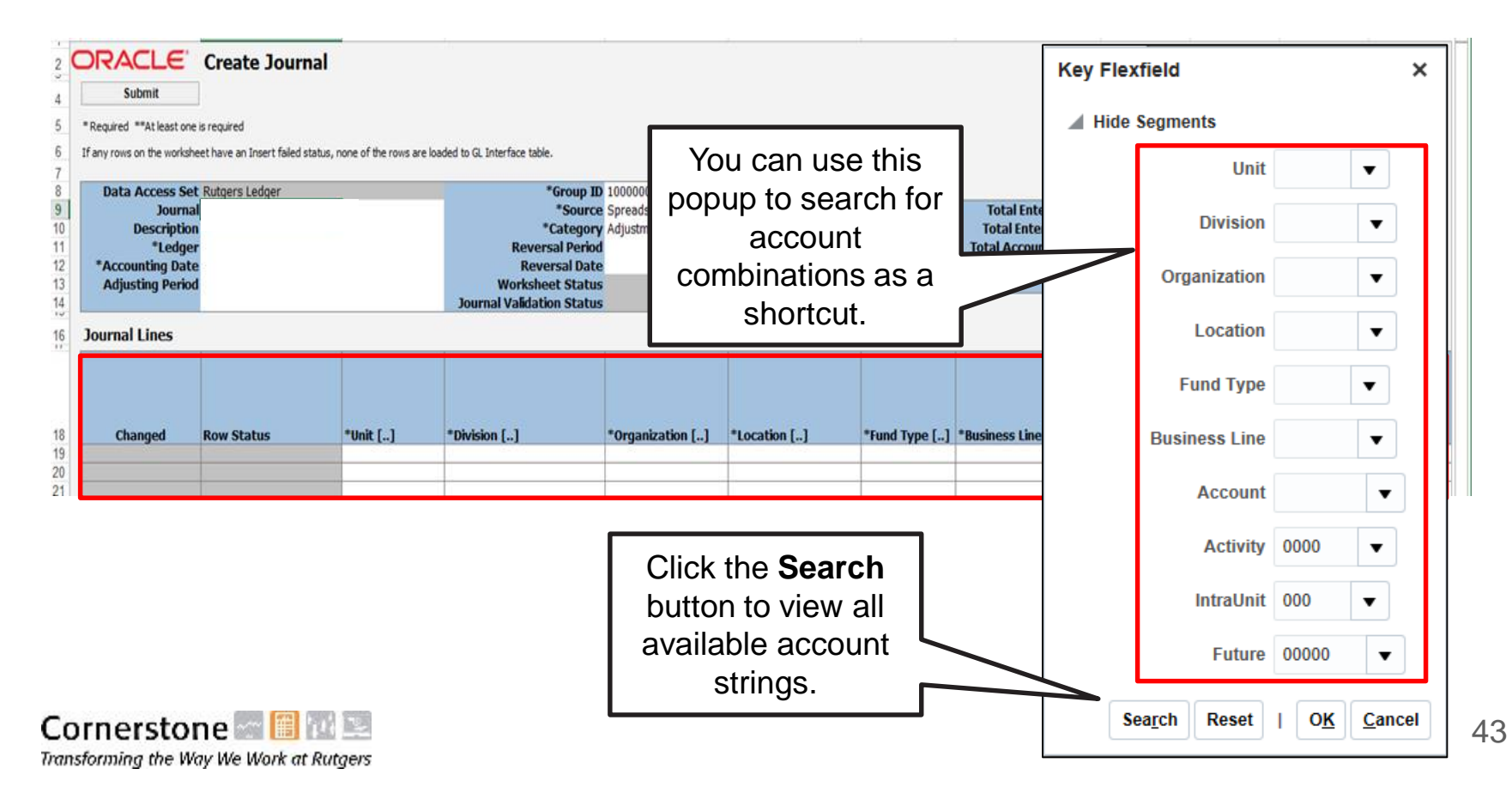

**Enter Journal Batch Information** 

**Enter Journal** 

### Submit the Spreadsheet Journal for Approval

Once the journal is ready for submission, click the **Submit** button in the template to initiate the process of uploading the journal. The template verifies the account string and other details and then submits the journal for approval.

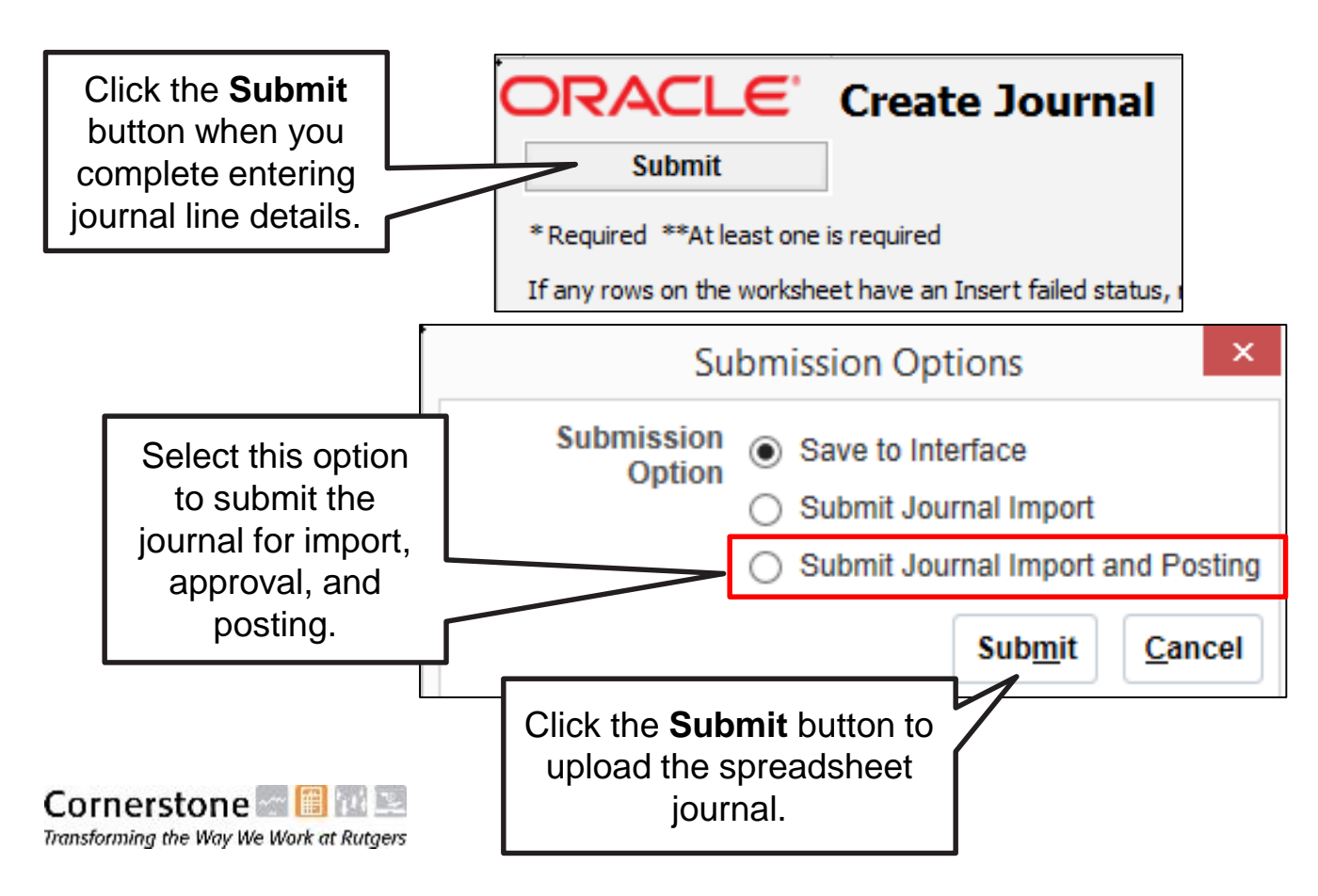

#### **Demonstration**

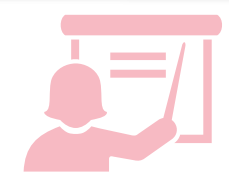

**Click here** (hyperlink to the simulation) **to view the demo on how to create a journal using a spreadsheet.**

• Scenario: In this demonstration, you will create a manual journal using a spreadsheet in the Financial Management System.

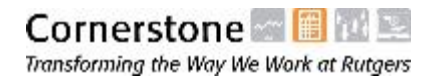

#### Journal Entry Tips and Notes

You will be able to enter journals to Unit-Division-Organizations (UDOs) other than your own as required. Be careful to avoid inadvertently entering journals to UDOs other than your own, and be sure to notify charged units when necessary.

The Financial Management System will allow you to submit unbalanced journals via Forms with a warning. Spreadsheets allow unbalanced entry without a warning. The journals will be balanced by posting the difference to a suspense account. Be sure to check your work to avoid suspense.

**Journal Entry Tips and Notes**

Journals will create balancing segment lines when posted if the journal has different units or different fund types. These are system generated transactions to balance journals for financial activity between units and/or fund types.

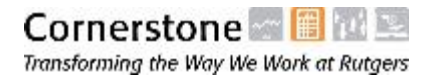

#### Knowledge Check

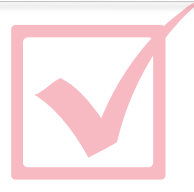

**True or False.**

The Financial Management System allows you to delete attachments from any journal irrespective of who created those journals.

A. True

B. False

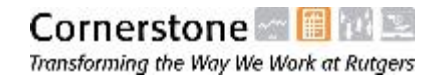

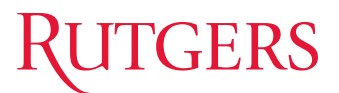

#### Knowledge Check

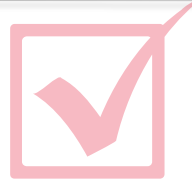

#### **True or False.**

Clicking the Post button posts a new journal without submitting it for approval.

- A. True
- B. False

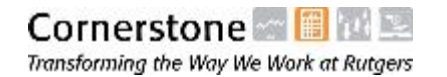

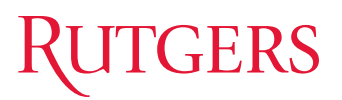

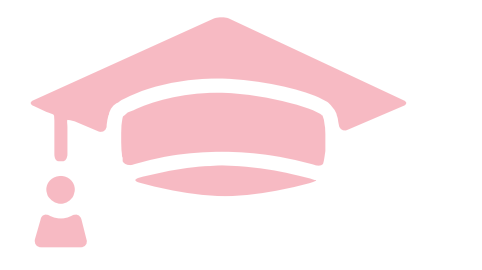

Cloud Financials Training

# **LESSON 3: CASH RECEIPT JOURNALS**

#### Lesson Objectives

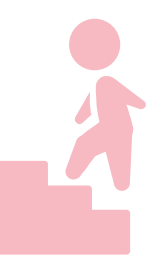

Upon completing this lesson, you will be able to:

- Describe the key differences between cash receipt journals and other standard manual journals
- Follow the business process for recording cash receipt journals
- Enter the appropriate project and task information when recording cash receipt journals for non-sponsored projects

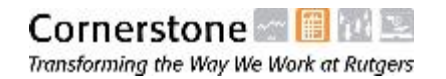

#### Cash Receipt Journals Overview

A cash receipt journal is a standard manual journal that uses the RU Cash Receipts journal category. This replaces the Cash Transmittal form that was used by RIAS and the Rutgers Biomedical and Health Sciences (RBHS) Cash/Check Deposit Transmittal form used by Banner.

All cash receipt journals are manual and can be created for GL cash transactions or project transactions.

For project transactions, the cash receipt journal process only applies to non-sponsored projects. The Grant and Contract Accounting (GCA) office will use the Projects module to record receipts for sponsored projects.

Cash receipt journals are only created for nonstudent cash, checks, credit cards, or wire transfers.

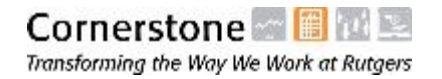

#### High-Level Business Process for Cash Journals

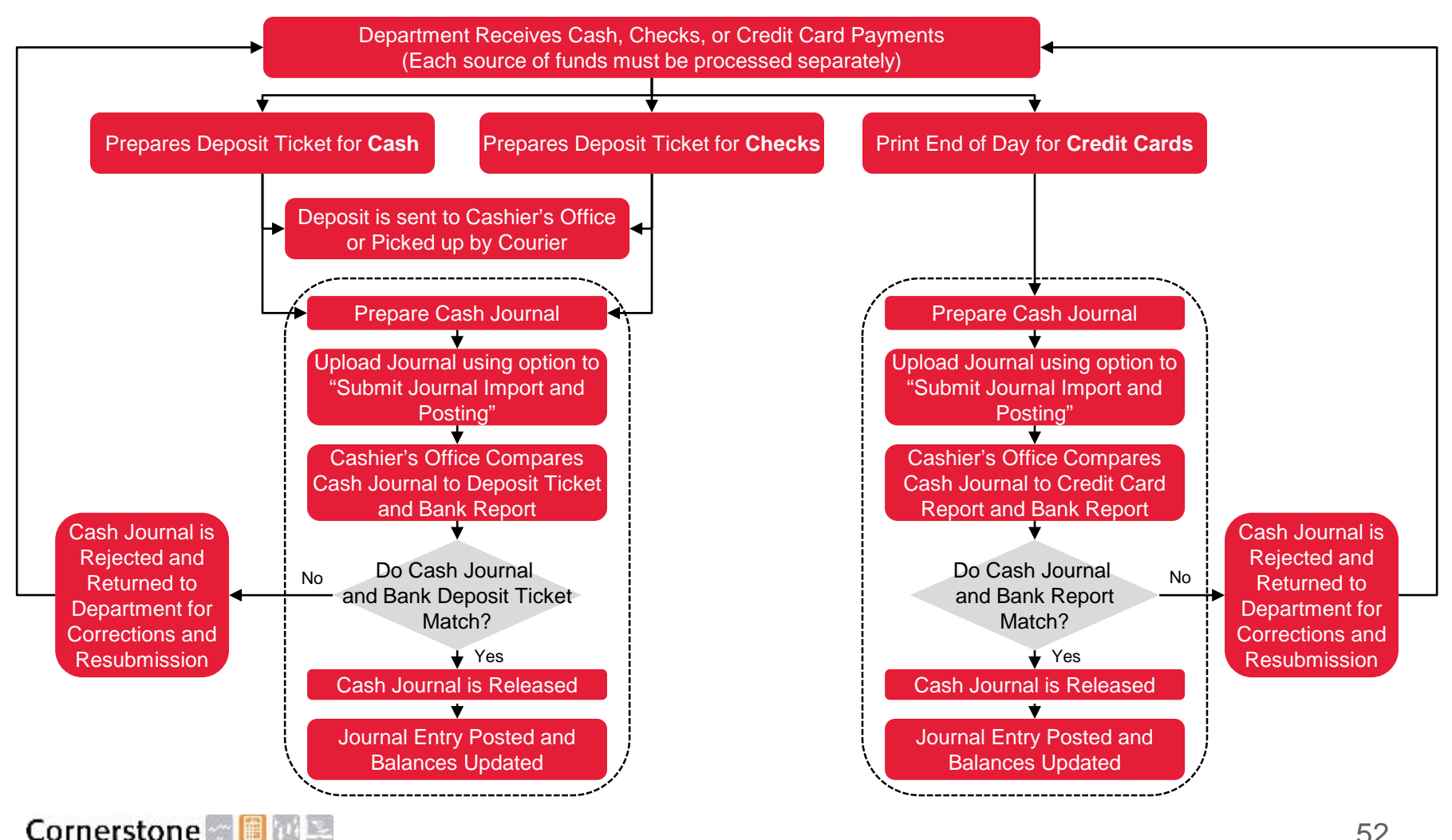

Transforming the Way We Work at Rutgers

# ERS

#### Additional Information for Cash Receipt Journals

- It is recommended that Cash Receipt Journals are created using the spreadsheet upload template. If you use the spreadsheet upload template, you must:
	- Select the option to "Submit Journal Import and Posting" when uploading the journal.
	- Query the imported journal in the system and attach the deposit slip to the journal header.
		- An easy way to find imported Cash Receipt Journal is to search by:
			- **Accounting Period:** the period in which the journal was imported (e.g., AUG-17)
			- **Category:** RU Cash Receipts
			- **Created By:** The name of the preparer (note: this is a hidden field that must be added to the form)
- When attaching deposit slips to the journal header, name the scanned deposit slip and the attachment description **Deposit\_MM.DD.YYYY**, where MM.DD.YYYY represents the date of the deposit.

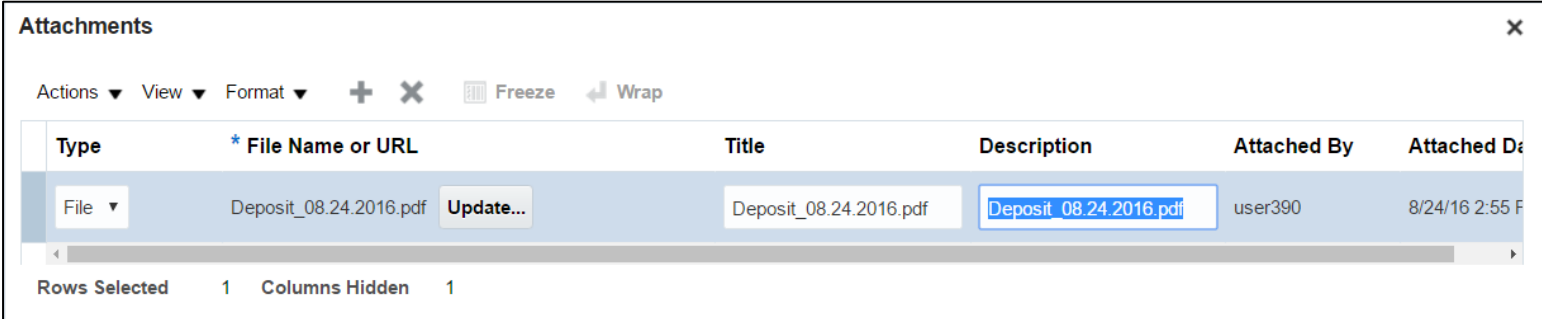

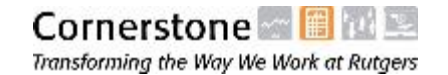

#### Cash Receipts for Projects

If the cash receipt was for a project (non-sponsored only), the journal entry will capture the full project string in a descriptive flexfield.

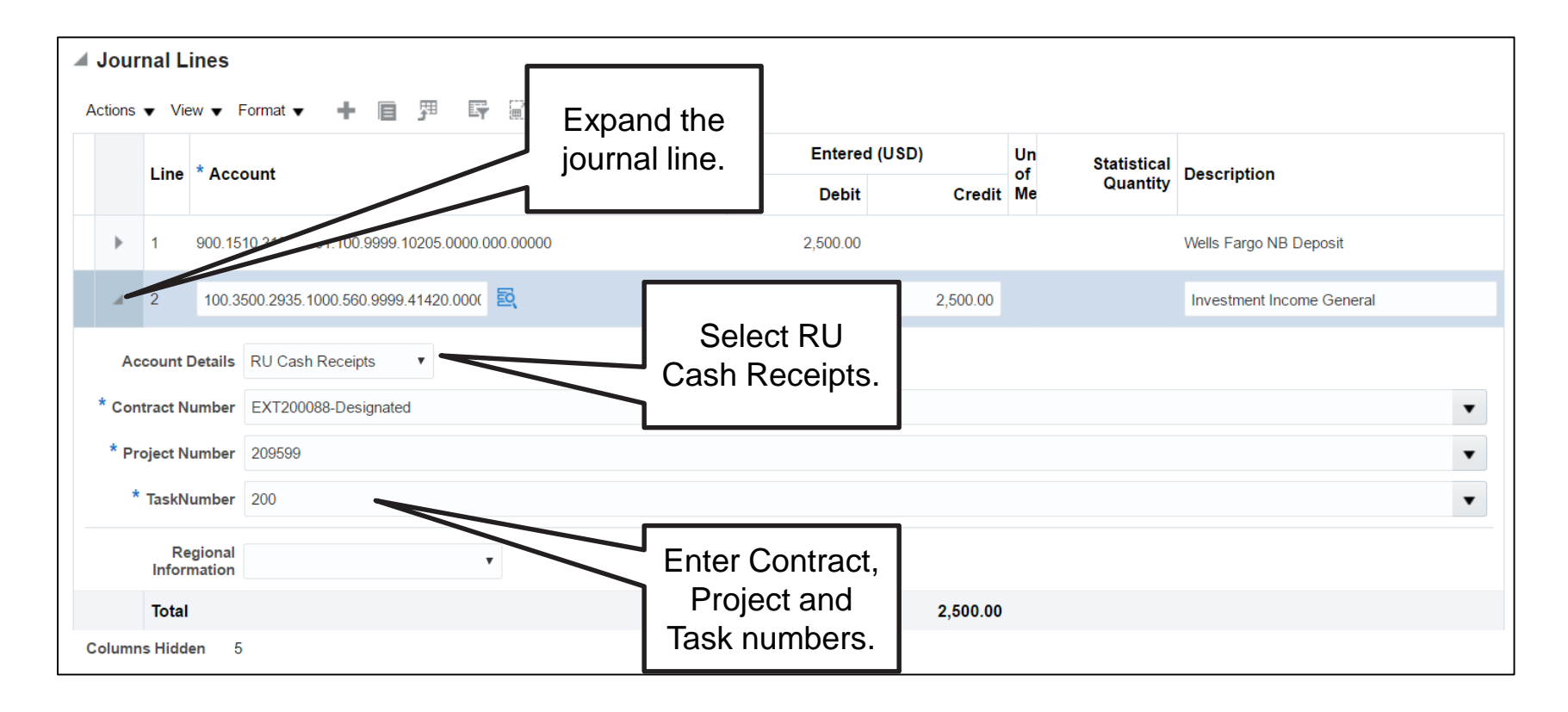

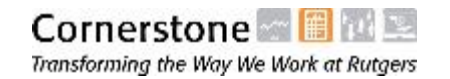

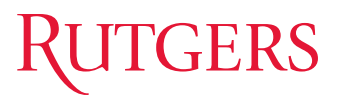

#### Knowledge Check

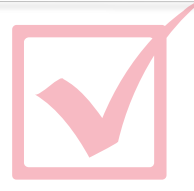

#### **Multiple Choice**

Deposit slips should be scanned and attached to which of the following? Select the correct answer.

- A. Journal batch
- B. Journal header
- C. Journal lines
- D. Descriptive flexfield

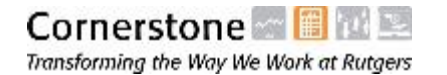

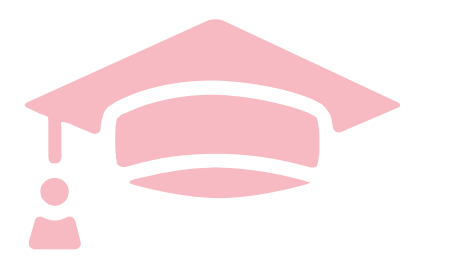

Cloud Financials Training

# **LESSON 4: JOURNAL APPROVAL AND POSTING**

#### Lesson Objectives

Upon completing this lesson, you will be able to:

- Submit journals for approval
- Describe the approval process for manual journals
- Respond to requests for more information

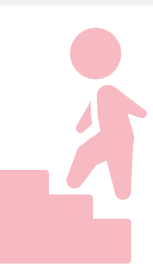

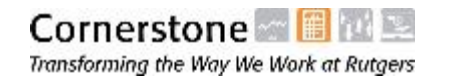

#### Journal Approval Overview

When a journal is submitted for approval, it is automatically routed to an approver within the system. The journal approver is the **UDO Business Manager** associated with the journal preparer. You are not able to select an approver when submitting journals.

Please note that:

Journal approval is required for all manual journals.

A journal can only have one approver, even if it affects multiple UDOs.

Once approved, journals are posted automatically.

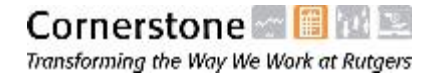

#### Submitting Journals for Approval

There are two ways that journals can be submitted for approval in the Financial Management System:

- Submitting journals entered via forms:
	- Journals entered via forms are submitted for approval by clicking the **Post** button.
- Submitting journals entered via spreadsheet:
	- Journals entered via spreadsheet can be submitted for approval as the spreadsheet is uploaded.
	- Select the **Submit Journal Import and Posting** option while uploading the spreadsheet, and the journal will be submitted for approval.

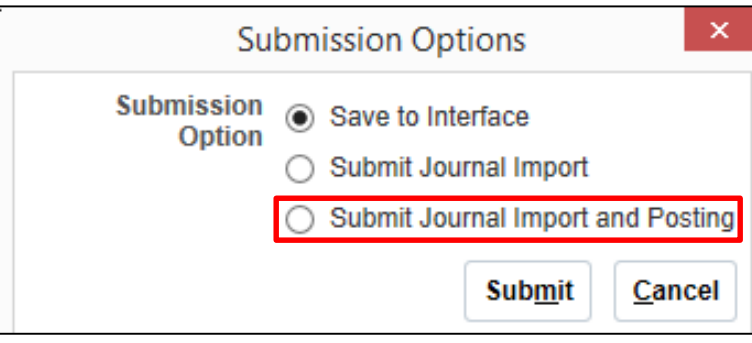

**Note**: The journal will not be posted until it is approved.

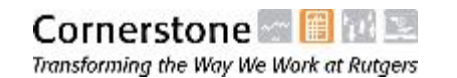

### Approving Journals

Once a journal is routed for approval, the approver has three options:

**Approve the journal:** the journal is approved and posted to the General Ledger.

**Request more information:** the journal is returned to the preparer with a request for more information. The preparer must provide the information and resubmit the journal.

**Reject the journal:** the journal is rejected and the preparer is notified accordingly.

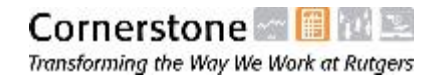

## ERS

#### Year-End Accrual/Deferral Journal Approval

Year-end Accrual/Deferral journals require a second approval step.

- First, the preparer should select the RU Accrual/Deferral journal category. Then the journal is routed to the UDO Business Manager for approval, as usual.
- Second, the accrual/deferral journal is routed to a special approval group that has authority to approve year-end accrual and deferral journals.

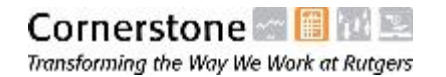

# **GERS**

#### Responding to Request for More Information/ Viewing **Notifications**

• Once submitted, an approver may return a journal to you for more information. If this happens, you will receive a notification in your notifications list.

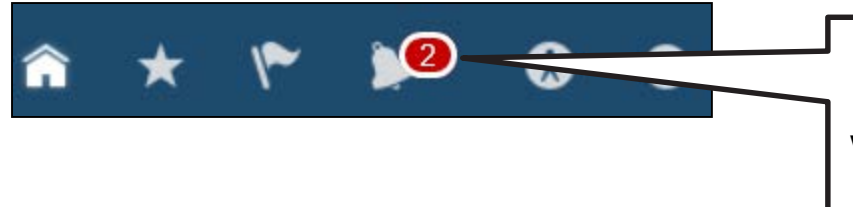

You can view the latest notifications and identify which journals have been returned for corrections.

• You can also identify these journals under the **Recent Notifications** icon on the **Journals Overview** dashboard.

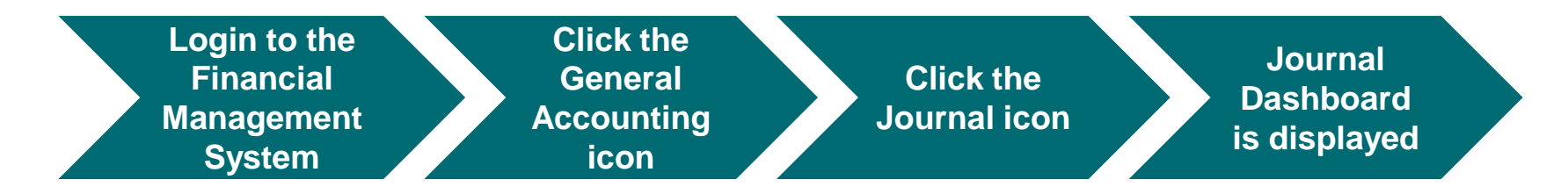

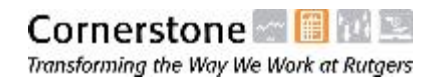

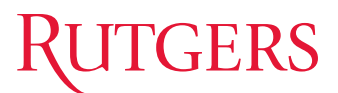

#### Knowledge Check

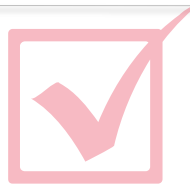

#### **Select the correct answer.**

How many approvers can a journal have if it affects multiple UDOs.

- A. One
- B. Two
- C. Three
- D. Four

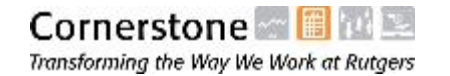

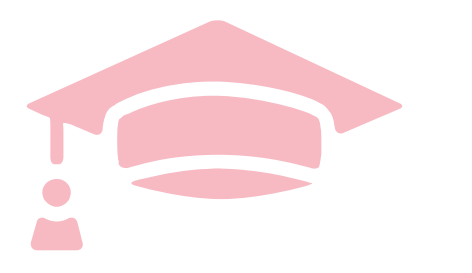

Cloud Financials Training

# **LESSON 5: JOURNAL INQUIRIES AND REPORTS**

### Lesson Objectives

Upon completing this lesson, you will be able to:

- Find and review journal entries
- Drill down from journal entries to subledger transactions

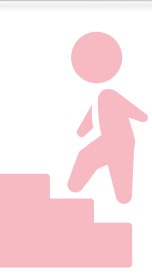

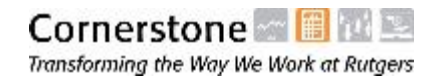

# TGERS

#### Finding Journals Requiring My Approval from the Journals Dashboard

You can use the Journals dashboard to quickly identify journals that may require your approval.

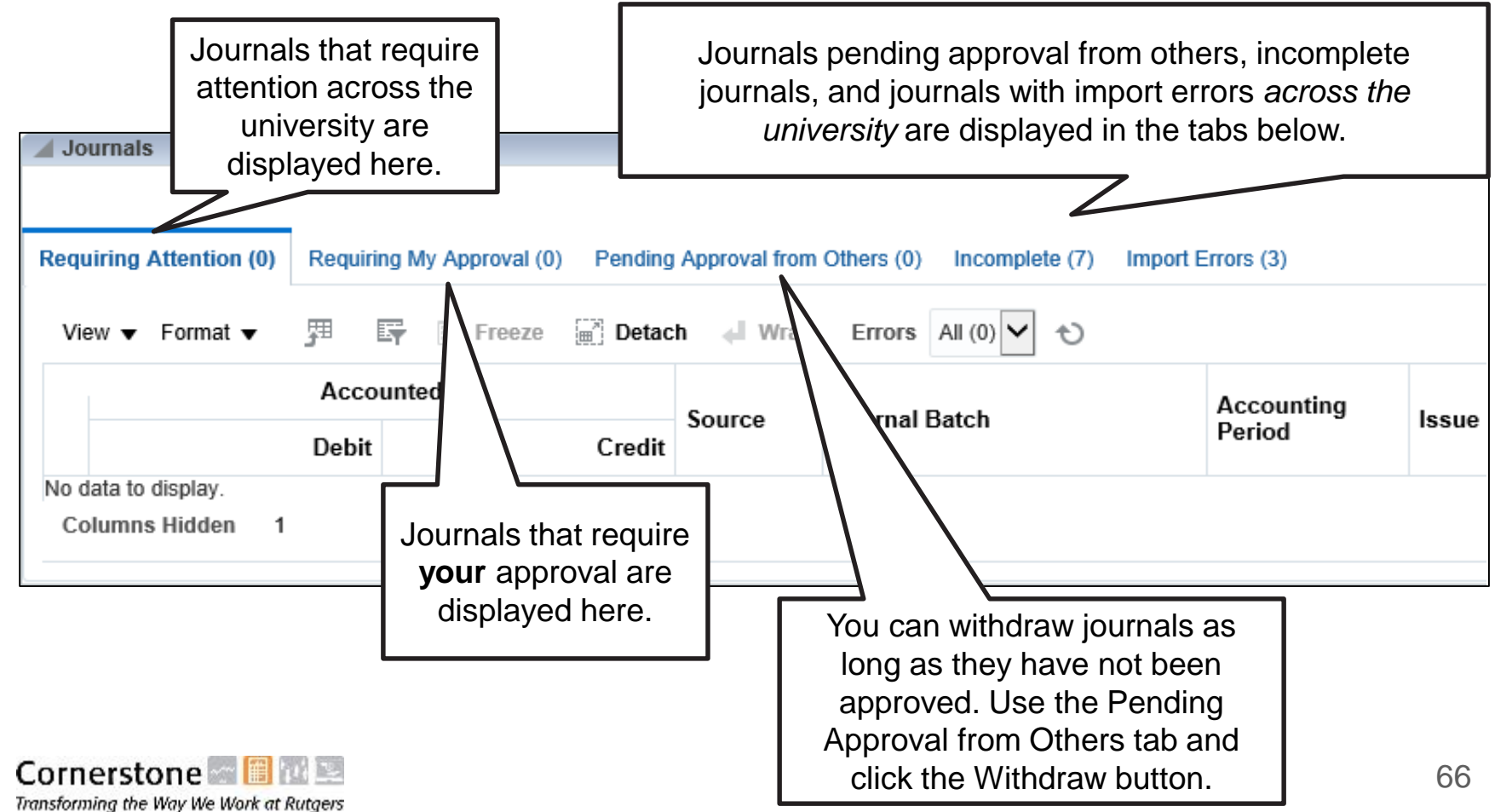

### Finding Specific Journals

To search for specific journals, click the **Tasks** button on the **Journal Dashboard** page to view the menu.

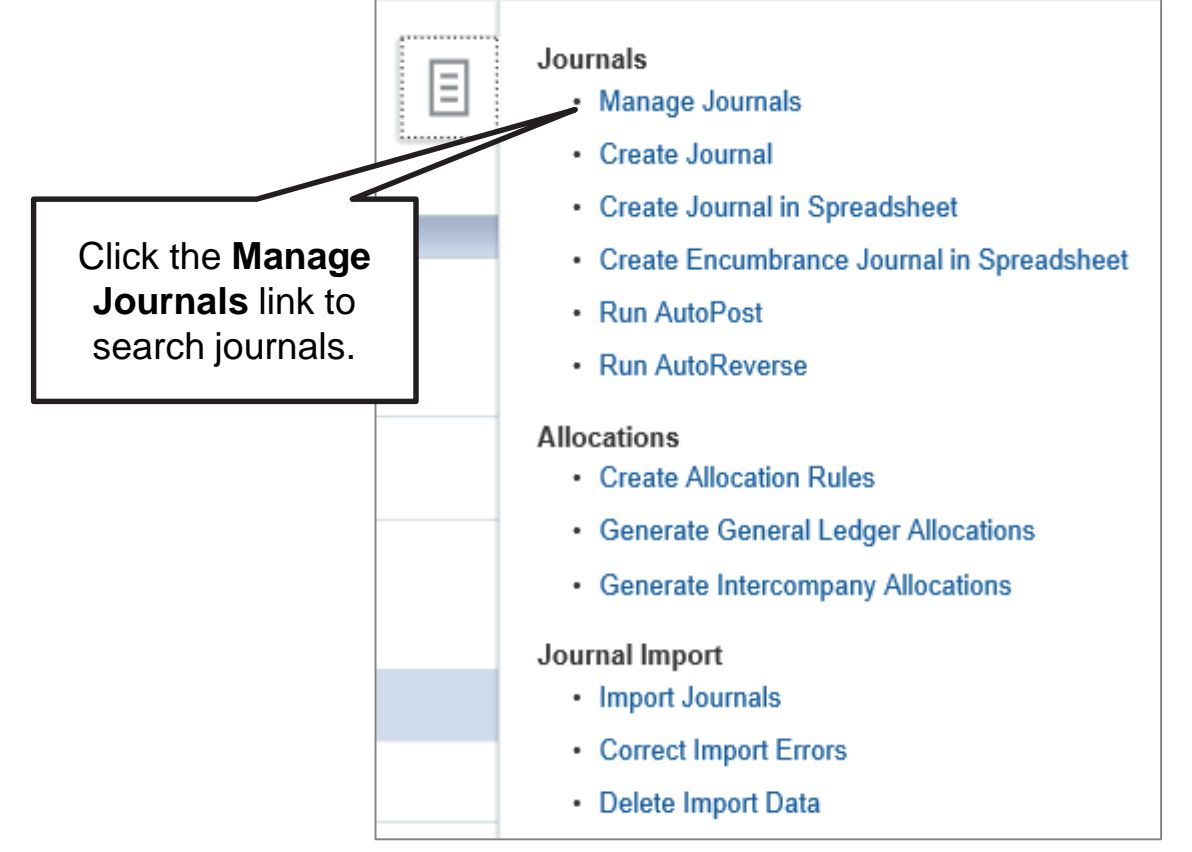

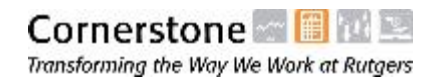

#### Finding Specific Journals (Cont'd)

You can use various search criteria to find specific journals. The search results are displayed at the bottom of the **Manage Journals** page. You can select **Add Fields** to include other search criteria, such as the journal preparer. However, added fields are not displayed in the results.

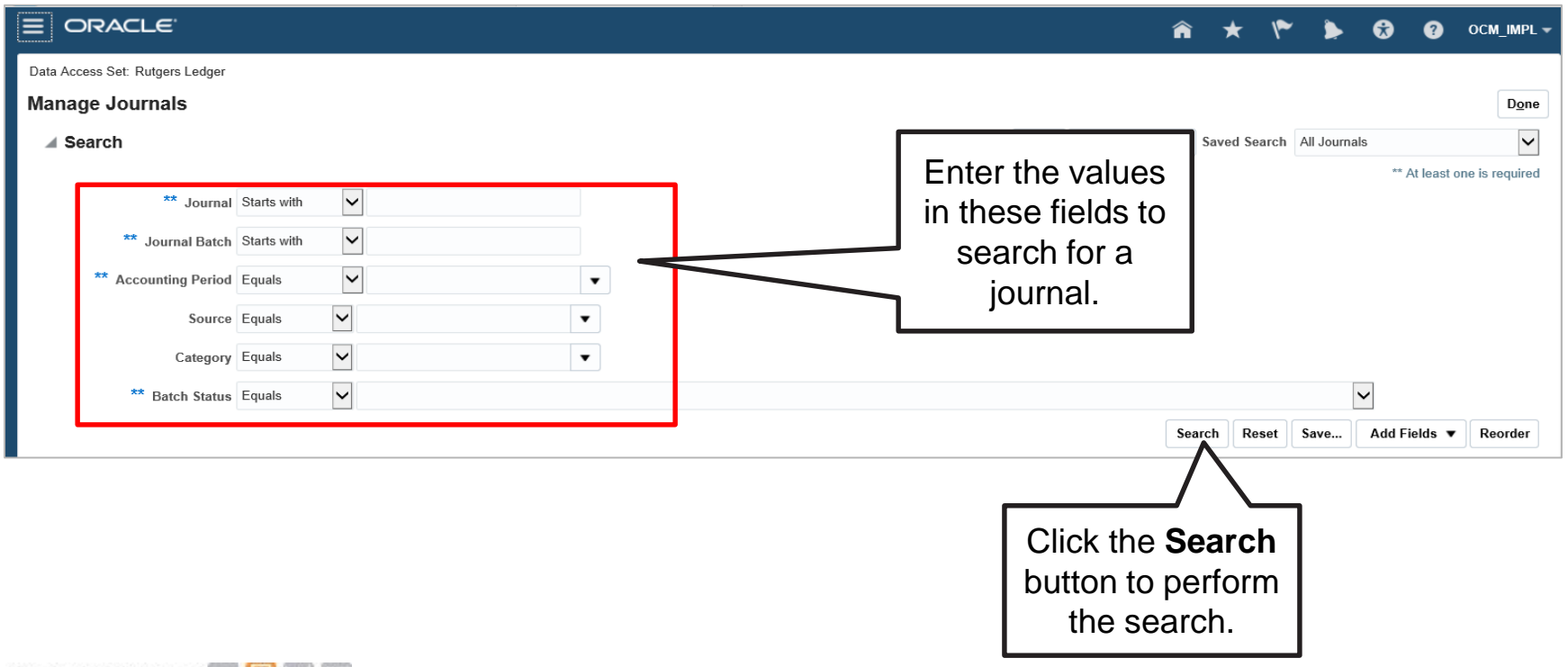

#### **Demonstration**

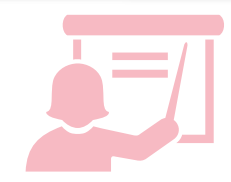

**Click here** (hyperlink to the simulation) **to view the demo on how to find a specific journal.**

• Scenario: In this demonstration, you will navigate to the Manage Journals link to find a specific journal.

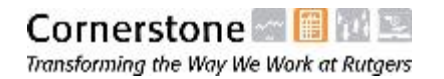

### Drill Down

If you are reviewing a journal entry from a subledger, you can drill down from the journal to the transaction recorded in the subledger. For example, you can drill down from GL to Payables.

If the transaction was recorded in an external system, you cannot drill down from the Financial Management System to the external system. For example, payroll details will be reviewed in the Controllers Reporting Library and the Financial Data Warehouse.

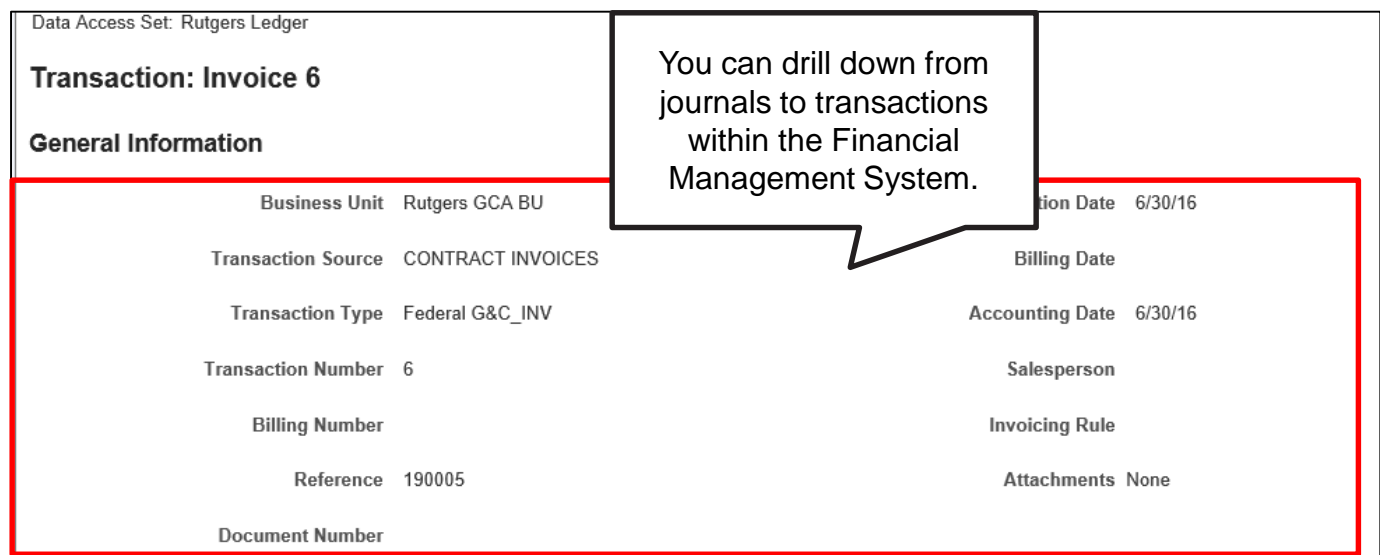

#### **Demonstration**

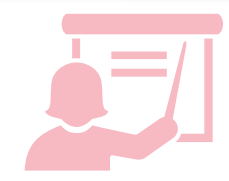

**Click here** (hyperlink to the simulation) **to view the demo on how to find a subledger journal and drill down to the transaction.**

• Scenario: In this demonstration, you will learn the steps to drill down to the transaction level in a subledger.

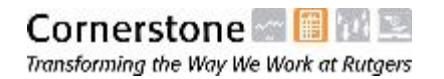

#### FD Document Lookup Report

You can use the **G/L Transaction Report by Document Number** to view journal information for a specific batch in the Financial Management System. This report is available in the Financial Reporting Studio, which can be accessed as follows:

• Navigator > Tools > Reports and Analytics > Shared Folders > RU Custom > Reports > ATC Reports > *select G/L Transaction Report by Document Number*

Enter the following parameters to refine your search and locate the required details:

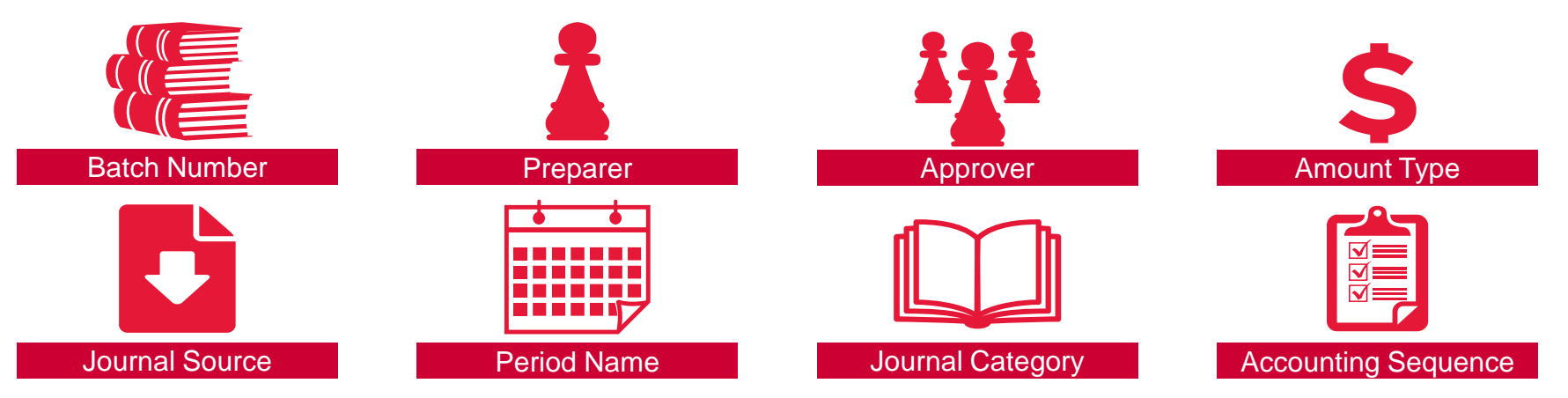

**Note**: This report can be used to identify the accounting sequence number that is automatically generated for each journal entry.
## TGERS

## FD Document Lookup Report Interface and Output

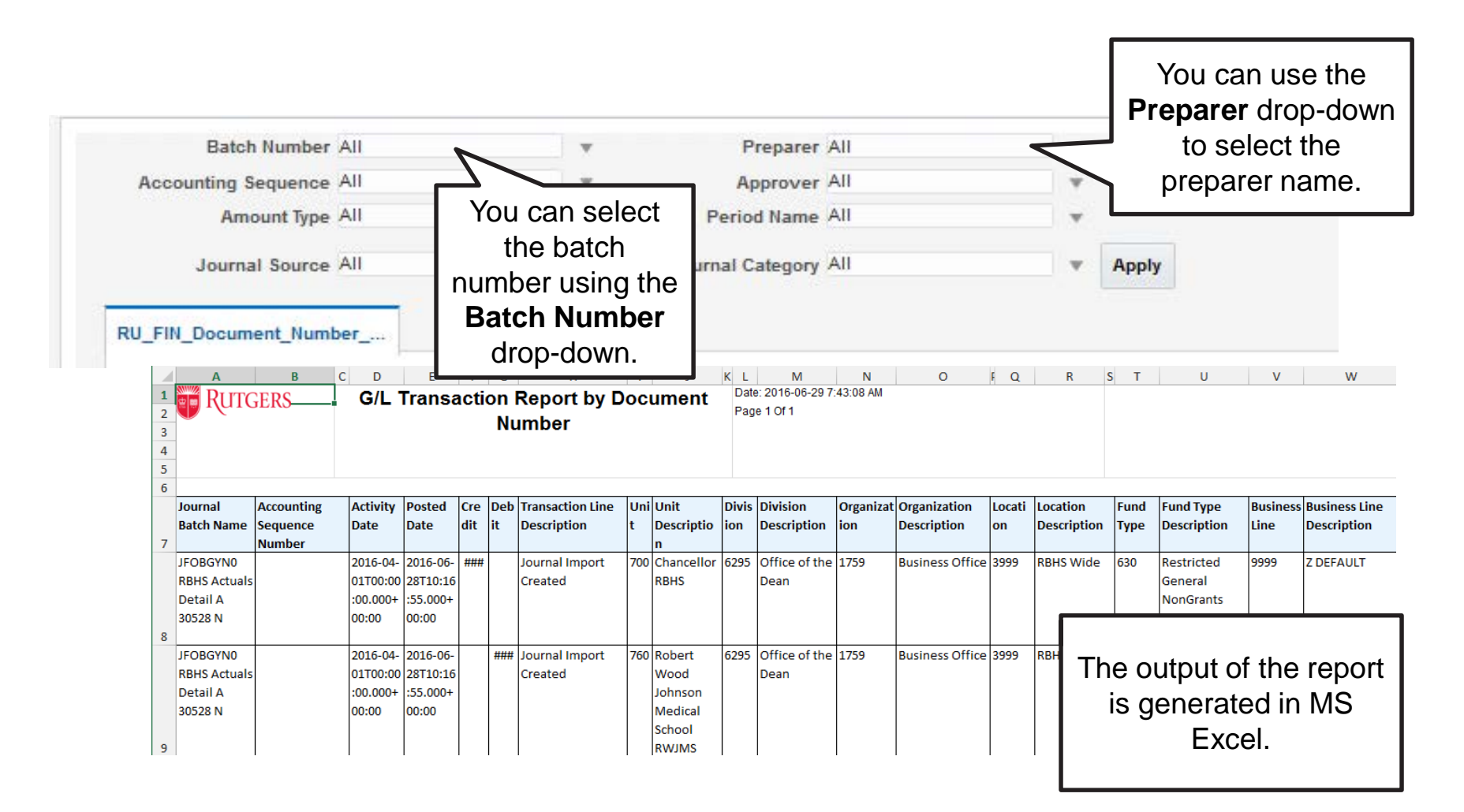

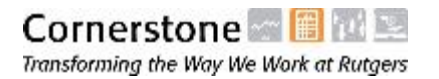

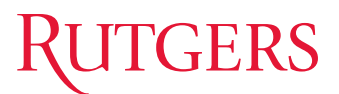

### Knowledge Check

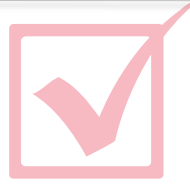

#### **True or False.**

If the transaction was recorded in an external system, you cannot drill down from the Financial System to the external system to view the transaction details.

- A. True
- B. False

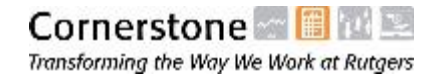

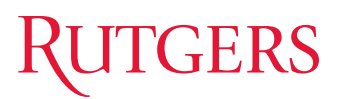

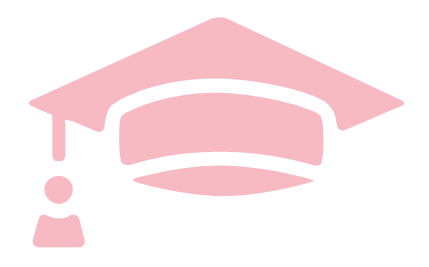

Cloud Financials Training

# **COURSE CONCLUSION**

## Course Summary

You are now be able to:

- Describe the major steps in the journal entry process in the Financial Management System
- Enter a standard manual journal via forms
- Enter a standard manual journal via spreadsheet upload
- Add attachments to journals
- Describe the key differences between cash journals and other standard manual journals
- Describe the approval and posting process for manual journals
- Submit journals for approval
- Find and review journal entries
- Drill down from journal entries to subledger transactions